# **brother.**

# Avancerad bruksanvisning

# MFC-J470DW DCP-J152W

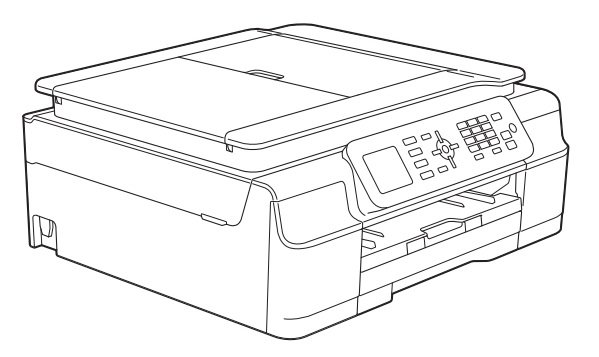

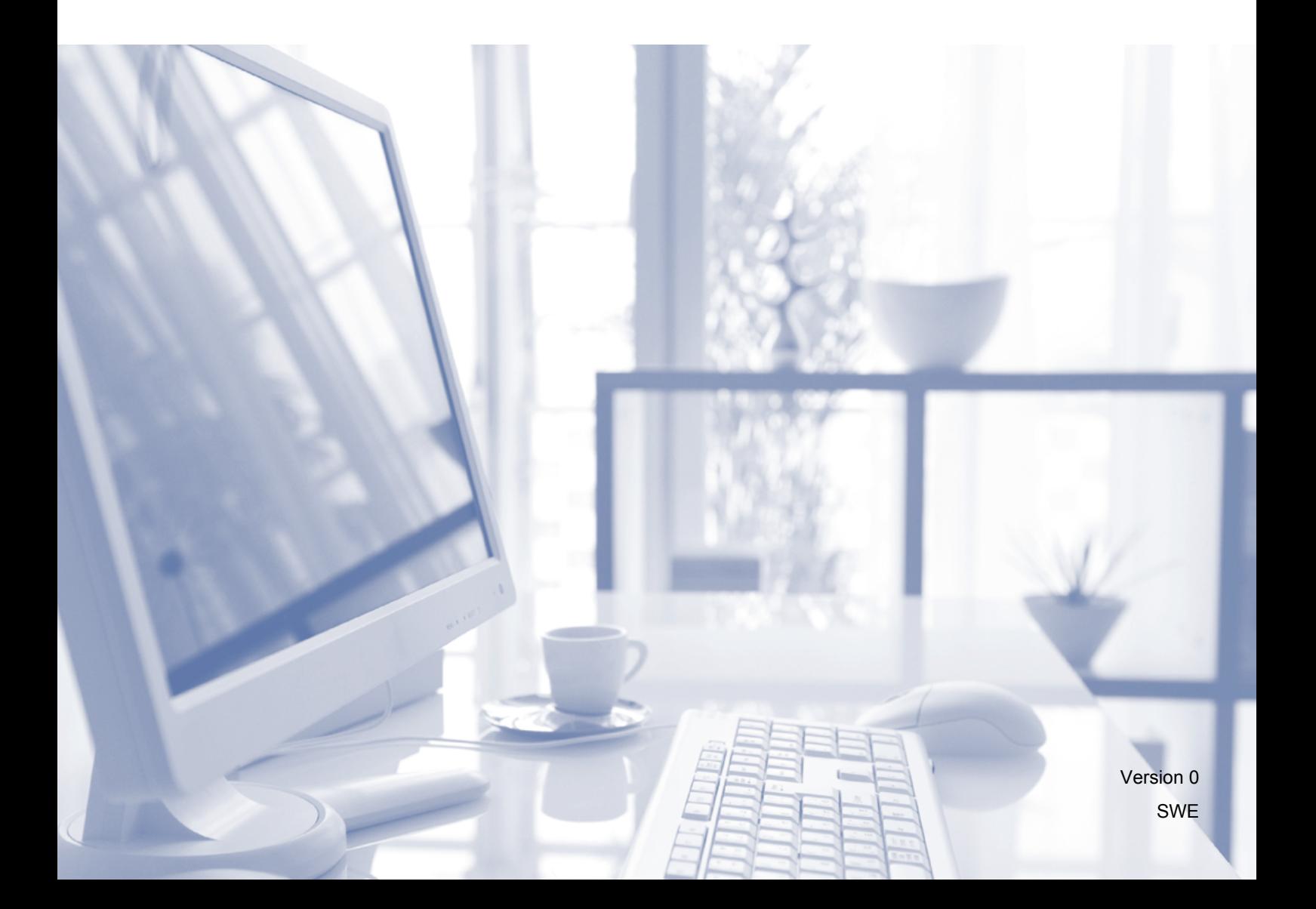

# **Var hittar jag bruksanvisningarna?**

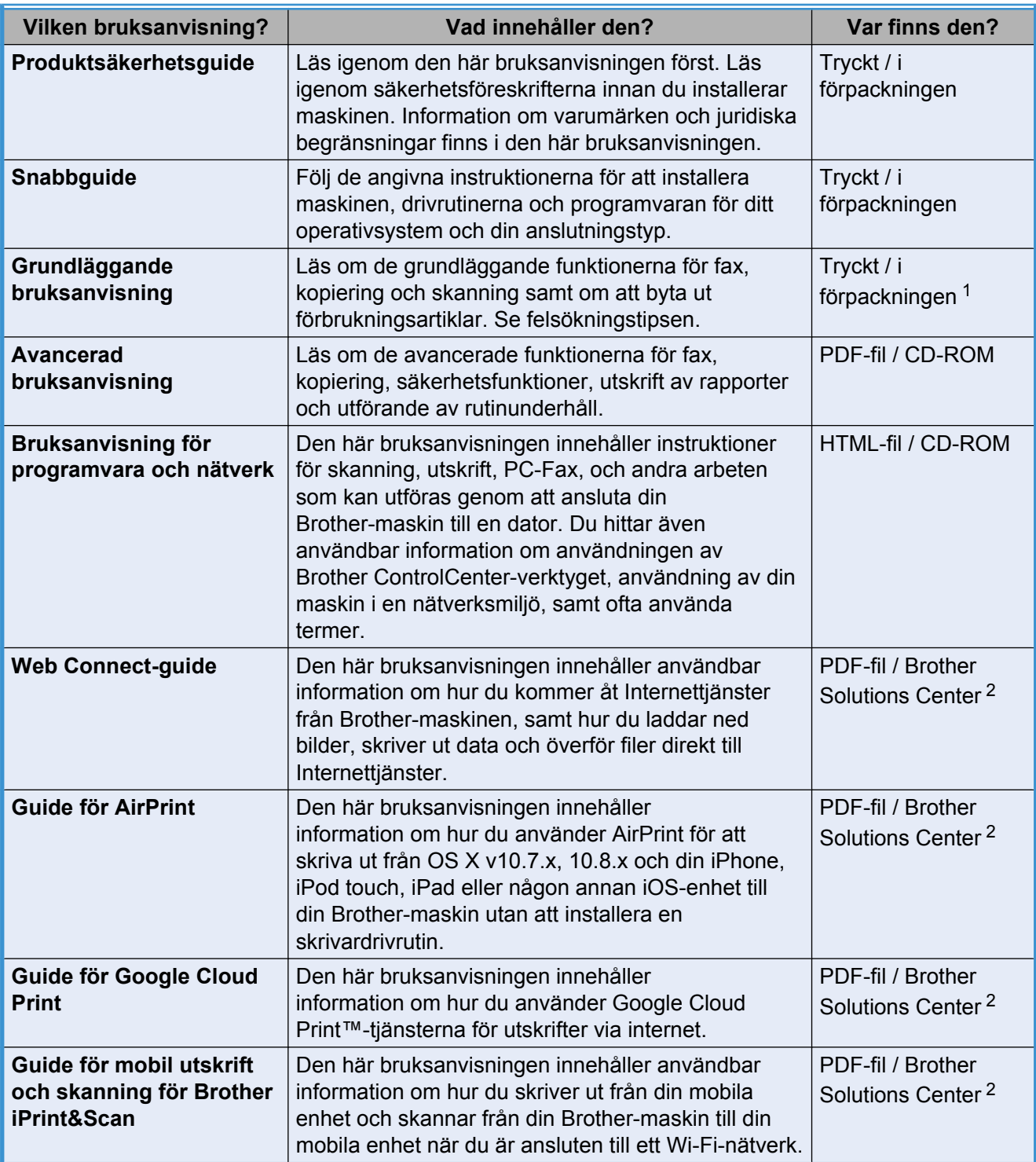

<span id="page-1-0"></span><sup>1</sup> Kan variera beroende på land.

<span id="page-1-1"></span><sup>2</sup> Gå till <http://solutions.brother.com/>.

# **Innehållsförteckning**

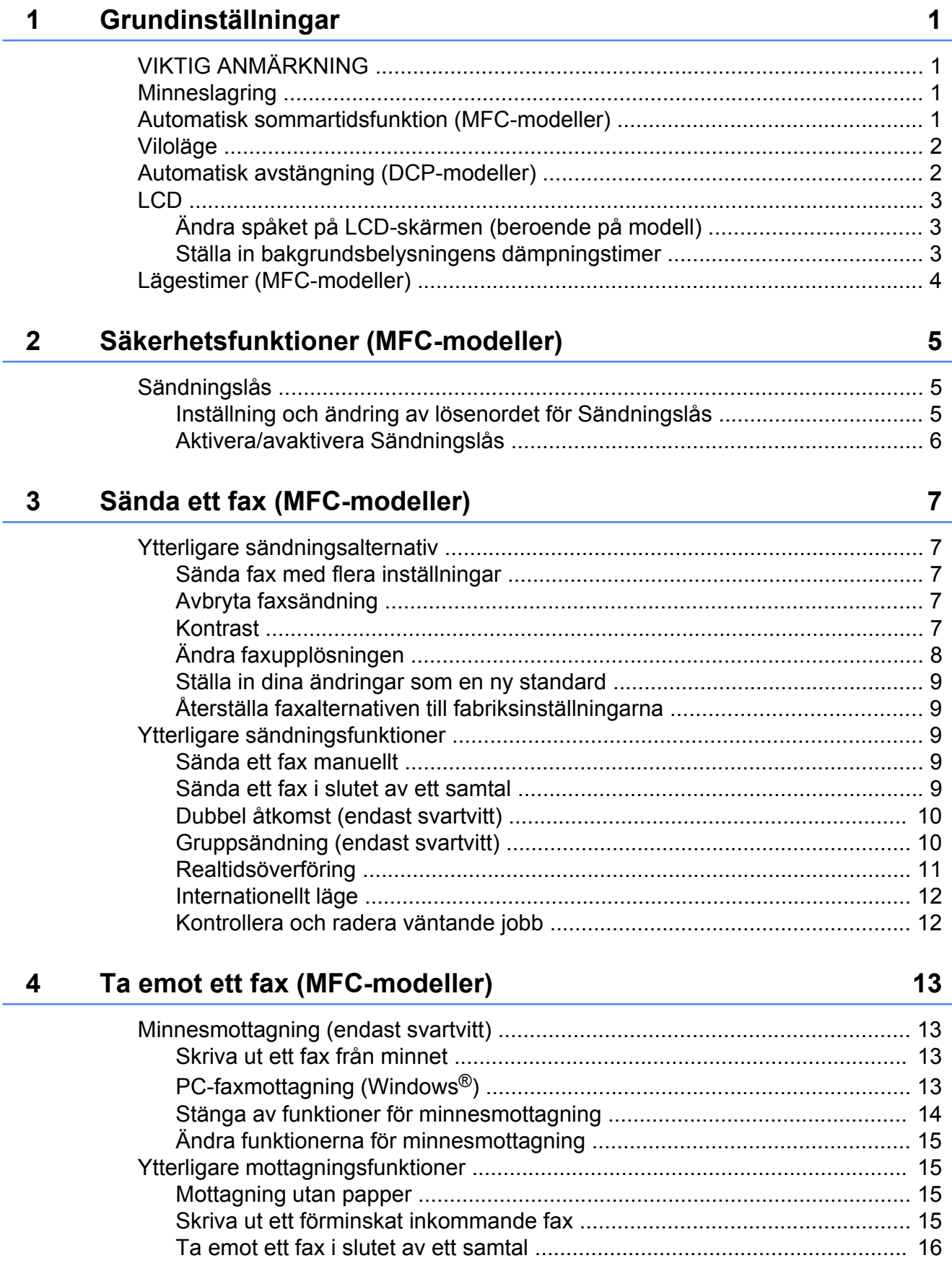

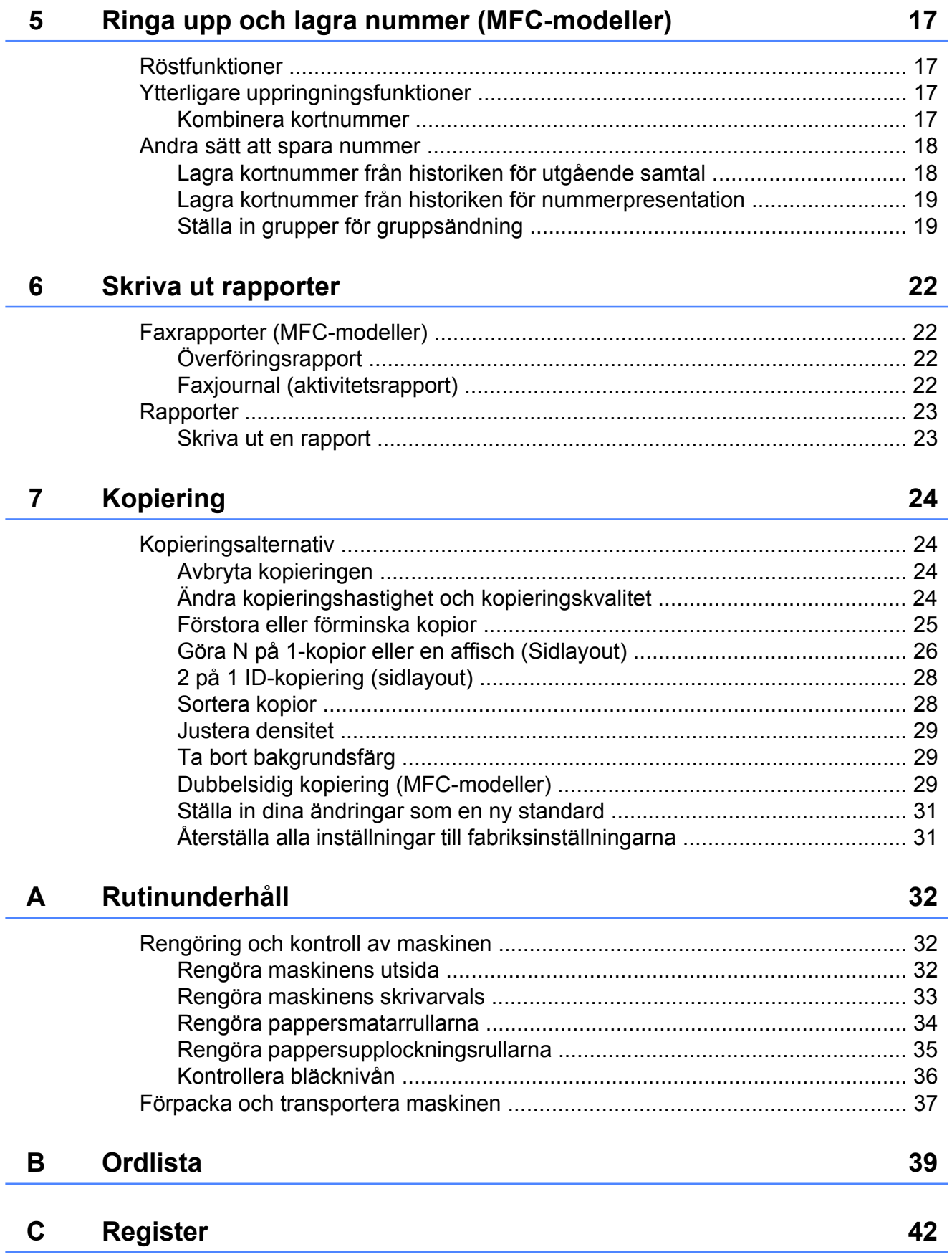

<span id="page-4-5"></span><span id="page-4-0"></span>**1**

# **Grundinställningar**

# <span id="page-4-1"></span>**VIKTIG ANMÄRKNING**

De flesta illustrationerna i den här bruksanvisningen visar MFC-J470DW.

# <span id="page-4-6"></span><span id="page-4-2"></span>**Minneslagring**

Dina menyinställningar lagras permanent och raderas inte om ett strömavbrott skulle inträffa. Tillfälliga inställningar (t.ex. Internat. läge) raderas. Om du har valt Som ny standard? som favoritinställning för **FAX** [1](#page-4-4) och **COPY** raderas inte dessa inställningar. Men du kanske måste återställa datum och tid.

<span id="page-4-4"></span><sup>1</sup> Endast MFC-modeller

# <span id="page-4-3"></span>**Automatisk sommartidsfunktion (MFC-modeller)**

Du kan ställa in maskinen så att den automatiskt anpassas till sommartid. Tiden i maskinen kommer då att flyttas fram en timme på våren och tillbaka en timme på hösten. Kontrollera att du har ställt in rätt datum och tid i inställningen Datum och tid.

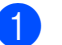

**4** Tryck på Menu.

- **b** Tryck på **∆** eller **v** för att välja Grundinställn. Tryck på **OK**.
- **63** Tryck på **∆** eller **v** för att välja Datum och tid. Tryck på **OK**.
- **4** Tryck på **A** eller ▼ för att välja Auto sommartid. Tryck på **OK**.
- **5** Tryck på ▲ eller ▼ och välj Av (eller På). Tryck på **OK**.
- **6** Tryck på **Stop/Exit**.

# <span id="page-5-3"></span><span id="page-5-2"></span><span id="page-5-0"></span>**Viloläge**

Du kan ställa in hur länge maskinen ska befinna sig i beredskapsläget innan den går in i viloläget (upp till 60 minuter). Om någon funktion används på maskinen startas timern om.

- **a** Tryck på Menu.
- b Tryck på **a** eller **b** för att välja Allmän inställ. Tryck på **OK**.
- **3** Tryck på **▲** eller ▼ för att välja Viloläge. Tryck på **OK**.
- 4 Tryck på ▲ eller **▼** för att välja 1Min, 2Min., 3Min., 5Min., 10Min., 30Min. eller 60Min. för att ställa in hur länge maskinen ska befinna sig i beredskapsläget innan den går in i viloläget. Tryck på **OK**.
	- e Tryck på **Stop/Exit**.

# <span id="page-5-1"></span>**Automatisk avstängning (DCP-modeller)**

Den automatiska avstängningen stänger av maskinen efter att den har varit i viloläge i det antal timmar som du ställt in. När funktionen är Av, kommer maskinen att vara kvar i viloläge och inte stänga av sig själv.

Standardinställningen är 1t.

#### **OBS**

Maskinen stängs inte av automatiskt om:

- **•** maskinen är ansluten till ett trådlöst nätverk
- **•** WLAN Aktiv är inställd till På.
- **a Tryck på Menu.**
- **2** Tryck på **▲** eller ▼ för att välja Allmän inställ. Tryck på **OK**.
- **3** Tryck på **A** eller **▼** för att välja Autoavstängning. Tryck på **OK**.
- d Tryck på **a** eller **b** och välj 1t, 2t, 4t, 8t eller Av. Tryck på **OK**.
- **5** Tryck på **Stop/Exit**.

# <span id="page-6-3"></span><span id="page-6-0"></span>**LCD**

# <span id="page-6-5"></span><span id="page-6-1"></span>**Ändra spåket på LCDskärmen (beroende på modell)**

Du kan ändra spåket på LCD-skärmen.

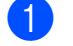

**a** Tryck på Menu.

- **2** Tryck på **▲** eller **▼** för att välja Grundinställn. Tryck på **OK**.
- **6** Tryck på **A** eller **▼** för att välja Lokalt språk. Tryck på **OK**.
- d Tryck på **a** eller **b** för att välja önskat språk. Tryck på **OK**.
- **6** Tryck på **Stop/Exit**.

## <span id="page-6-4"></span><span id="page-6-2"></span>**Ställa in bakgrundsbelysningens dämpningstimer**

Du kan ställa in hur länge LCD-skärmens bakgrundsljus är tänt efter den sista knapptryckningen.

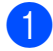

a Tryck på **Menu**.

- **2** Tryck på **▲** eller ▼ för att välja Allmän inställ. Tryck på **OK**.
- **63** Tryck på **A** eller ▼ för att välja LCD-inställn. Tryck på **OK**.
- **4** Tryck på **∆** eller **▼** för att välja Dämp.timer. Tryck på **OK**.
- **b** Tryck på **∆** eller **v** för att välja 10 Sek., 20 Sek., 30 Sek. eller Av. Tryck på **OK**.
- **6** Tryck på **Stop/Exit**.

<span id="page-7-1"></span>Kapitel 1

# <span id="page-7-2"></span><span id="page-7-0"></span>**Lägestimer (MFC-modeller)**

På maskinens kontrollpanel finns fyra tillfälliga lägesknappar: **FAX**, **SCAN**, **COPY** och **WEB**. Du kan ställa tiden som ska gå innan maskinen återgår till beredskapsläget efter faxning, skanning, kopiering eller webbanvändning. Om du väljer Av förblir maskinen i det läge du använde senast.

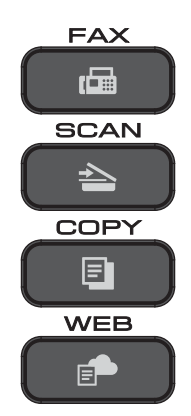

- **1** Tryck på Menu.
- **2** Tryck på **▲** eller ▼ för att välja Allmän inställ. Tryck på **OK**.
- **6** Tryck på **▲** eller ▼ för att välja Lägestimer. Tryck på **OK**.
- d Tryck på **a** eller **b** för att välja 0Sek, 30Sek., 1Min, 2Min., 5Min. eller Av. Tryck på **OK**.
- e Tryck på **Stop/Exit**.

# <span id="page-8-0"></span>**2 Säkerhetsfunktioner (MFC-modeller)**

# <span id="page-8-1"></span>**Sändningslås**

Med Sändningslås kan du förhindra obehöriga att få åtkomst till maskinen.

Medan Sändningslås är aktiverat kan följande saker utföras:

- Ta emot fax
- $\blacksquare$  PC-fax-mottagning  $1$ (Om PC-fax-mottagning redan är På)
- <span id="page-8-3"></span><sup>1</sup> Medan Sändningslås är aktiverat kommer maskinen att ta emot fax och lagra dem i minnet. När sedan Sändningslås stängs av, kommer fax att sändas till vald PC.

Medan Sändningslås är aktiverat är följande funktioner INTE tillgängliga:

- Användning av kontrollpanelen
- PC-utskrift

#### **OBS**

Om du tappar bort lösenordet för Sändningslås kan du kontakta Brothers kundtjänst för att få hjälp.

# <span id="page-8-2"></span>**Inställning och ändring av lösenordet för Sändningslås**

#### **OBS**

Om du redan har ställt in ett lösenord behöver du inte ställa in det igen.

#### **Ställa in lösenordet**

Skriv ned lösenordet så att du inte glömmer det.

- **and Tryck på Menu.**
- **2** Tryck på **∆** eller **▼** för att välja Fax. Tryck på **OK**.
- **3** Tryck på **▲** eller **▼** för att välja Övrigt. Tryck på **OK**.
- **4** Tryck på **∆** eller ▼ för att välja Sändningslås. Tryck på **OK**.
- **5** Ange ditt fyrsiffriga lösenord. Tryck på **OK**.
- 6 När LCD-skärmen visar Bekräfta: skriver du lösenordet en gång till. Tryck på **OK**.
- g Tryck på **Stop/Exit**.

#### <span id="page-9-1"></span>**Ändra lösenordet**

**1** Tryck på Menu.

- b Tryck på **a** eller **b** för att välja Fax. Tryck på **OK**.
- **6** Tryck på ▲ eller ▼ för att välja Övrigt. Tryck på **OK**.
- **4** Tryck på **▲** eller ▼ för att välja Sändningslås. Tryck på **OK**.
- **5** Tryck på **▲** eller ▼ för att välja Ange lösenord. Tryck på **OK**.
- 6 Ange det aktuella fyrsiffriga lösenordet. Tryck på **OK**.
- Ange ett fyrsiffrigt nummer för det nya lösenordet. Tryck på **OK**.
- 8 När LCD-skärmen visar Bekräfta: skriver du det nya lösenordet en gång till. Tryck på **OK**.
- **9** Tryck på **Stop/Exit**.

## <span id="page-9-2"></span><span id="page-9-0"></span>**Aktivera/avaktivera Sändningslås**

#### **Aktivera Sändningslås**

- **1** Tryck på Menu.
- **2** Tryck på ▲ eller ▼ för att välja Fax. Tryck på **OK**.
- **3** Tryck på ▲ eller ▼ för att välja Övrigt. Tryck på **OK**.
- **4** Tryck på **▲** eller ▼ för att välja Sändningslås. Tryck på **OK**.
- **6** Tryck på **∆** eller ▼ för att välja Välj Sändlås. Tryck på **OK**.
- 6 Ange det registrerade fyrsiffriga lösenordet. Tryck på **OK**. Maskinen ställer sig i läget offline och skärmen visar Sändlås läge.

#### **Avaktivera Sändningslås**

- **a** Tryck på Menu.
- b Ange det registrerade fyrsiffriga lösenordet. Tryck på **OK**. Sändningslås är avaktiverat.

#### **OBS**

Om du skriver in fel lösenord visas Fel lösenord på skärmen och maskinen stannar i läge offline. Maskinen kommer att vara kvar i Sändlåsläge tills dess det registrerade lösenordet skrivs in.

# <span id="page-10-7"></span><span id="page-10-6"></span><span id="page-10-0"></span>**3 Sända ett fax (MFC-modeller)**

# <span id="page-10-1"></span>**Ytterligare sändningsalternativ**

## <span id="page-10-2"></span>**Sända fax med flera inställningar**

När du sänder ett fax kan du välja en kombination av inställningar, t.ex. Faxupplösning, Kontrast, Glas storlek och Direktsändning.

Du kan även välja: Utgående samtal, Hist. nummerpre., Adressbok, Gruppsändning, Internat. läge, Som ny standard?, och Fabriksåterst.

Vissa inställningar finns bara tillgängliga när du skickar svartvita faxmeddelanden.

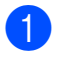

Ladda dokumentet.

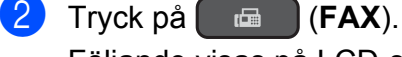

Följande visas på LCD-skärmen:

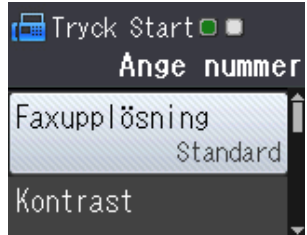

- <span id="page-10-5"></span>**3** Tryck på ▲ eller ▼ för att välja den inställning som du vill ändra. Tryck på **OK**.
- d Tryck på **a** eller **b** för att välja ett alternativ. Tryck på **OK**.
- 6 Gå tillbaka till steg @ om du vill ändra fler inställningar.
- **6** Ange faxnumret.
	- g Tryck på **Mono Start** eller **Colour Start**.

### **OBS**

- **•** De flesta inställningarna är tillfälliga och maskinen återgår till standardinställningarna när du har sänt ett faxmeddelande.
- **•** Du kan spara vissa inställningar som du använder ofta genom att ange dem som standardinställningar. Dessa inställningar gäller tills du ändrar dem på nytt. (Se *[Ställa](#page-12-0) [in dina ändringar som en ny standard](#page-12-0)*  $\rightarrow$  [sidan 9](#page-12-0).)

# <span id="page-10-3"></span>**Avbryta faxsändning**

Tryck på **Stop/Exit** för att avbryta faxsändningen.

# <span id="page-10-8"></span><span id="page-10-4"></span>**Kontrast**

Du kan ändra kontrasten om du tycker att ett dokument är för mörkt eller för ljust. Fabriksinställningen Auto kan användas för de flesta dokument. Auto väljer den bästa kontrasten för dokumentet.

Välj Ljus om du vill sända ett ljust dokument. Välj Mörk om du vill sända ett mörkt dokument.

- Ladda dokumentet.
- **b** Tryck på (**FAX**).
- **3** Tryck på **A** eller **v** för att välja Kontrast. Tryck på **OK**.
- <sup>4</sup> Tryck på ▲ eller ▼ och välj Auto, Ljus eller Mörk. Tryck på **OK**.
- Ange faxnumret.
- f Tryck på **Mono Start** eller **Colour Start**.

#### <span id="page-11-1"></span>**OBS**

Även om du väljer Ljus eller Mörk kommer maskinen att sända faxmeddelandet med inställningen Auto i följande fall:

- **•** När du sänder ett färgfax.
- **•** När du väljer Foto som faxupplösning.

# <span id="page-11-2"></span><span id="page-11-0"></span>**Ändra faxupplösningen**

Du kan förbättra kvaliteten på ett fax genom att ändra faxupplösningen.

- **a** Ladda dokumentet.
- **3** Tryck på **A** eller **▼** för att välja Faxupplösning.

**Tryck på (FAX).** 

Tryck på **OK**. d Tryck på **a** eller **b** och välj upplösningen

du vill använda. Tryck på **OK**.

- **5** Ange faxnumret.
- f Tryck på **Mono Start** eller **Colour Start**.

#### **OBS**

Du kan välja fyra olika upplösningar för svartvita fax och två för färgfax.

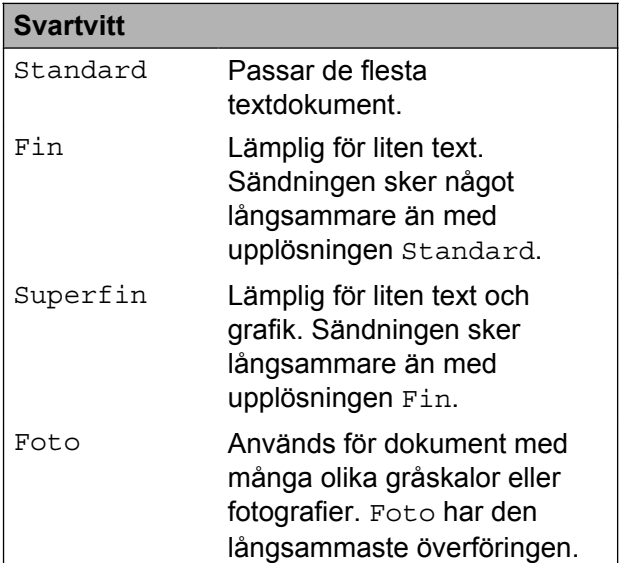

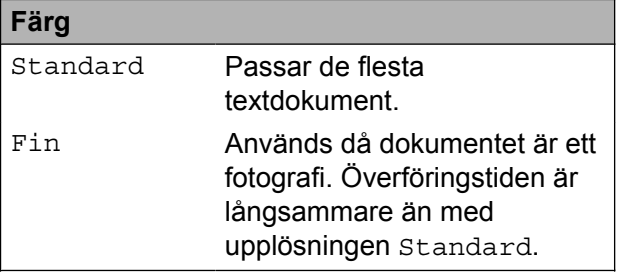

Om du väljer Superfin eller Foto och sedan använder knappen **Colour Start** för att skicka ett fax, kommer maskinen att skicka faxet med inställningen Fin.

# <span id="page-12-8"></span><span id="page-12-5"></span><span id="page-12-0"></span>**Ställa in dina ändringar som en ny standard**

Du kan spara inställningarna för de faxalternativ som du använder ofta genom att ange dem som standardinställningar, t.ex. Faxupplösning, Kontrast,

Glas storlek och Direktsändning. Dessa inställningar gäller tills du ändrar dem på nytt.

- 
- **a** Tryck på **de de (FAX**).
- **2** Tryck på **A** eller **▼** och välj det menyalternativ som du vill ändra och tryck på **OK**. Tryck sedan på **a** eller **b** för att välja det nya alternativ. Tryck på **OK**.

Upprepa steget för alla inställningar som du vill ändra.

**63** Tryck på **A** eller ▼ och välj Som ny standard? när du har ändrat den sista inställningen. Tryck på **OK**.

- d Tryck på **1** för att välja Ja.
- **6** Tryck på **Stop/Exit**.

## <span id="page-12-9"></span><span id="page-12-1"></span>**Återställa faxalternativen till fabriksinställningarna**

Du kan återställa alla faxalternativ som du har ändrat till fabriksinställningarna. Dessa inställningar gäller tills du ändrar dem på nytt.

a Tryck på (**FAX**).

- **2** Tryck på ▲ eller ▼ för att välja Fabriksåterst. Tryck på **OK**.
- 
- c Tryck på **1** för att välja Ja.

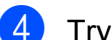

d Tryck på **Stop/Exit**.

# <span id="page-12-2"></span>**Ytterligare sändningsfunktioner**

## <span id="page-12-7"></span><span id="page-12-3"></span>**Sända ett fax manuellt**

Om du använder manuell sändning hör du uppringningstonen, ringsignalen och faxmottagningstonen när du sänder ett faxmeddelande.

#### **OBS**

Använd dokumentmataren om du vill sända ett fax med flera sidor.

- **1** Ladda dokumentet.
- b Tryck på (**FAX**).
- **3** Lyft luren på den externa telefonen och lyssna efter uppringningstonen.
- 4 Slå faxnumret på den externa telefonen.
- e När du hör faxtonen trycker du på **Mono Start** eller **Colour Start**. Om du använder kopieringsglaset trycker du på **1** för att sända faxet.
- 6 Lägg på luren för den externa telefonen.

## <span id="page-12-6"></span><span id="page-12-4"></span>**Sända ett fax i slutet av ett samtal**

I slutet av ett samtal kan du sända ett fax till den du pratar med innan ni avslutar samtalet.

- a Be den du pratar med vänta tills ni hör en faxsignal och tryck sedan på knappen för att starta eller sända innan ni avslutar samtalet.
- 2 Ladda dokumentet.
- **C** Tryck på **(FAX**).
- d Tryck på **Mono Start** eller **Colour Start**.

<span id="page-13-3"></span>■ Om du använder kopieringsglaset, tryck på **1** för att sända ett fax.

Lägg på luren för den externa telefonen.

# <span id="page-13-5"></span><span id="page-13-0"></span>**Dubbel åtkomst (endast svartvitt)**

Du kan slå ett nummer och börja skanna in faxmeddelandet i minnet även om maskinen sänder från minnet, tar emot fax eller skriver ut PC-data. Det nya jobbnumret visas på LCD-skärmen.

Hur många sidor du kan skanna in i minnet beror på vilken mängd data de innehåller.

#### **OBS**

Om meddelandet Minnet är fullt visas trycker du på **Stop/Exit** för att avbryta eller på **Mono Start** för att sända de sidor som har skannats hittills.

# <span id="page-13-4"></span><span id="page-13-1"></span>**Gruppsändning (endast svartvitt)**

Gruppsändning kommer automatiskt att sända samma fax till flera faxnummer. Grupper, kortnummer och upp till 50 manuellt slagna nummer kan ingå i samma gruppsändning.

Efter genomförd gruppsändning kommer en gruppsändningsrapport att skrivas ut.

#### **Innan du använder gruppsändning**

Kortnummer måste lagras i maskinminnet innan de kan användas i en gruppsändning. (**▶▶** Grundläggande bruksanvisning: Lagra *kortnummer.*)

Även gruppnummer måste sparas i maskinminnet innan de kan användas i en gruppsändning. Gruppnummer inkluderar flera lagrade kortnummer för enkel uppringning. (Se *[Ställa in grupper för](#page-22-1) gruppsändning* >> sidan 19.)

#### **Så här gruppsänder du fax**

- **1** Ladda dokumentet.
- b Tryck på (**FAX**).
- **3** Tryck på **A** eller ▼ för att välja Avancerade inst. Tryck på **OK**.
- **4** Tryck på **▲** eller ▼ för att välja Gruppsändning. Tryck på **OK**.
- <span id="page-13-2"></span>e Du kan lägga till nummer till gruppsändningen på följande sätt:
	- Tryck på **A** eller **▼** för att välja Lägg till nr och tryck på **OK**. Ange ett nummer med de kombinerade siffer- och bokstavsknapparna.

Tryck på **OK**.

■ Tryck på **A** eller **▼** för att välja Adressbok och tryck på **OK**.

Tryck på **a** eller **b** för att välja Bokstavsordning eller Nummerordning och tryck på **OK**. Tryck på **a** eller **b** för att välja ett nummer och tryck på **OK**.

6 När du har angett alla faxnummer g[e](#page-13-2)nom att upprepa stegen  $\bigcirc$ , tryck på **a** eller **b** för att välja Slutför. Tryck på **OK**.

#### **7** Tryck på Mono Start.

#### **Faxa från dokumentmataren**

Maskinen börjar skanna dokumentet.

#### **Faxa från kopieringsglaset**

När Nästa sida? visas på LCDskärmen gör du något av följande:

**3**

<span id="page-14-1"></span>■ För att sända en enda sida, tryck på **2** (eller tryck på **Mono Start** igen).

Maskinen börjar sända dokumentet.

■ Om du vill sända mer än en sida trycker du på **1** och lägger nästa sida på kopieringsglaset.

Tryck på **OK**.

Maskinen börjar skanna sidan. (Upprepa det här steget för varje sida.)

När alla sidor har skannats trycker du på **2** eller **Mono Start** för att börja sända dokumentet.

#### **OBS**

- **•** Om du inte använder några nummer för grupper kan du "gruppsända" faxmeddelanden till upp till 90 olika nummer.
- **•** Maskinens tillgängliga minne varierar beroende på vilka jobb som sparas i minnet och hur många nummer som används för gruppsändning. Om du gruppsänder till maximalt antal mottagare kan du inte använda Dubbel åtkomst.
- **•** Om meddelandet Minnet är fullt visas trycker du på **Stop/Exit** för att avbryta eller på **Mono Start** för att sända de sidor som har skannats hittills.

#### <span id="page-14-2"></span>**Avbryta en pågående gruppsändning**

- **1** Tryck på Menu.
- **2** Tryck på **∆** eller **▼** för att välja Fax. Tryck på **OK**.
- **3** Tryck på **A** eller **▼** för att välja Väntande jobb. Tryck på **OK**. På LCD-skärmen visas faxnumret som rings upp och jobbnumret på gruppsändningen.
- 4 Tryck på OK. På LCD-skärmen visas följande fråga:

```
Avbryta jobb?
Ja \rightarrow tryck 1
Ne^{\dagger} + tryck 2
```
**5** Tryck på **1** för att avbryta uppringning till det faxnummer som rings upp. LCD-skärmen visar sedan jobbnumret för gruppsändningen.

#### **6** Tryck på **OK**. På LCD-skärmen visas följande fråga: Avbryta jobb? Ja  $\rightarrow$  tryck 1  $Nej \rightarrow tryck 2$

- g Tryck på **1** om du vill avbryta gruppsändningen.
- **8** Tryck på **Stop/Exit**.

# <span id="page-14-3"></span><span id="page-14-0"></span>**Realtidsöverföring**

När du skickar ett fax skannar maskinen in dokumenten i minnet innan den sänder. Så snart telefonlinjen blir ledig börjar maskinen att slå numret och sända faxmeddelandet.

Ibland kanske du vill sända viktiga dokument omedelbart utan att vänta på att maskinen skannar in informationen i minnet. Det kan du göra genom att aktivera Direktsändning.

- Ladda dokumentet.
- b Tryck på (**FAX**).
- **3** Tryck på **▲** eller **▼** för att välja Avancerade inst. Tryck på **OK**.
- d Tryck på **a** eller **b** för att välja Direktsändning. Tryck på **OK**.
- **b** Tryck på ▲ eller ▼ och välj På (eller Av). Tryck på **OK**.
- **6** Tryck på Clear så att du kan fortsätta sända faxet.
- Ange faxnumret.

<span id="page-15-3"></span>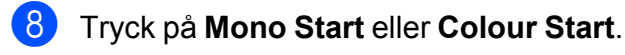

#### **OBS**

- **•** Om du skickar ett färgfax eller om minnet är fullt och du skickar ett svartvitt fax från dokumentmataren så sänder maskinen dokumentet i realtid (även om Direktsändning har ställts in på Av).
- **•** Återuppringningsfunktionen fungerar inte vid realtidsöverföring när du använder kopieringsglaset.

## <span id="page-15-5"></span><span id="page-15-0"></span>**Internationellt läge**

Du bör använda Internationellt läge om störningar förekommer på linjen när du sänder faxmeddelanden utomlands. Den här funktionen stängs av automatiskt efter att du har sänt ett faxmeddelande.

- $\blacksquare$  Ladda dokumentet.
- **b** Tryck på (**FAX**).
- **3** Tryck på **A** eller ▼ för att välja Avancerade inst. Tryck på **OK**.
- 4 Tryck på **▲** eller ▼ för att välja Internat. läge. Tryck på **OK**.
- **b** Tryck på ▲ eller ▼ och välj På (eller Av). Tryck på **OK**.
- **6** Tryck på Clear så att du kan fortsätta sända faxet.
- Ange faxnumret.
- **8** Tryck på Mono Start eller Colour Start.

## <span id="page-15-4"></span><span id="page-15-1"></span>**Kontrollera och radera väntande jobb**

Du kan kontrollera vilka jobb som ännu inte har sänts från minnet eller radera ett jobb. (Om det inte finns några jobb visar LCDskärmen Inga jobb väntar.)

a Tryck på **Menu**.

b Tryck på **a** eller **b** för att välja Fax. Tryck på **OK**.

- **b** Tryck på ▲ eller ▼ för att välja Väntande jobb. Tryck på **OK**. Väntande jobb visas på LCD-skärmen.
- <span id="page-15-2"></span>**4** Tryck på ▲ eller ▼ för att bläddra igenom jobben och välja jobbet som du vill radera. Tryck på **OK**.

5 Gör något av följande:

■ För att avbryta, tryck på **1** för att välja Ja.

Om du vill avbryta ett annat jobb, gå till steg  $\Phi$ .

- Om du vill avsluta utan att avbryta, tryck på **2** för att välja Nej.
- f Tryck på **Stop/Exit** när du är klar.

# <span id="page-16-5"></span><span id="page-16-0"></span>**4 Ta emot ett fax (MFC-modeller)**

# <span id="page-16-1"></span>**Minnesmottagning (endast svartvitt)**

Med Minnesmottagning kan du ta emot fax utan att du behöver finnas vid maskinen.

Du kan välja något av följande minnesmottagningsalternativ:

- **PC-faxmottagning**
- Av

Du kan ändra ditt val när som helst. Om mottagna faxmeddelanden finns i maskinens minne när du ändrar

minnesmottagningsfunktionena, så visas ett meddelande på LCD-skärmen. (Se *[Ändra](#page-18-0) [funktionerna för minnesmottagning](#page-18-0)*  $\triangleright$  [sidan 15](#page-18-0).)

# <span id="page-16-6"></span><span id="page-16-2"></span>**Skriva ut ett fax från minnet**

Om du har valt PC-faxmottagning sparar maskinen mottagna fax i minnet när din dator stängs av. Följ anvisningarna nedan för att skriva ut fax från minnet.

a Tryck på **Menu**.

- **2** Tryck på **∆** eller **▼** för att välja Fax. Tryck på **OK**.
- **6** Tryck på **∆** eller **v** för att välja Skriv ut fax. Tryck på **OK**.
- 4 Tryck på Mono Start.

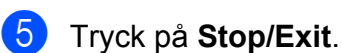

#### **OBS**

När du skriver ut ett fax från minnet raderas motsvarande faxdata på maskinen.

# <span id="page-16-7"></span><span id="page-16-3"></span>**PC-faxmottagning (Windows®)**

Om du aktiverar funktionen för PCfaxmottagning sparar maskinen mottagna fax i minnet och skickar dem till din dator. Du kan sedan visa och spara faxmeddelandena på datorn.

Även om datorn är avstängd (till exempel på natten eller på helgen) tar maskinen emot och sparar fax i minnet.

När du startar datorn och kör programvaran för PC-faxmottagning överför maskinen faxen till datorn.

För att överföra mottagna fax till datorn måste du köra programvaran för PC-faxmottagning på datorn. (>> Bruksanvisning för programvara och nätverk.)

Om du väljer Backuputskr.:På kommer maskinen även att skriva ut faxmeddelandena.

- <span id="page-16-4"></span>**a Tryck på Menu.**
- **2** Tryck på **▲** eller ▼ för att välja Fax. Tryck på **OK**.
- **63** Tryck på **A** eller **v** för att välja Mottagning. Tryck på **OK**.
- 4 Tryck på **▲** eller ▼ för att välja Minnesmottagn. Tryck på **OK**.
- e Tryck på **a** eller **b** för att välja Pcfax mottagn. Tryck på **OK**.
- **6** Meddelandet Kör PC-Fax på din dator. visas på LCD-skärmen. Tryck på **OK**.

#### <span id="page-17-2"></span>Kapitel 4

- g Tryck på **a** eller **b** för att välja <USB> eller namnet på datorn som ska ta emot faxmeddelanden om den är ansluten till ett nätverk. Tryck på **OK**.
- **8** Tryck på **A** eller **▼** och välj Backuputskr.:På eller Backuputskr.:Av. Tryck på **OK**.
- <span id="page-17-1"></span>**9** Tryck på **Stop/Exit**.

#### **OBS**

- **•** PC-faxmottagning kan inte användas i Mac OS.
- **•** Innan du kan ställa in PC-faxmottagning måste du installera programmet MFL-Pro Suite på datorn. Kontrollera att datorn är ansluten och påslagen.

(**▶▶** Bruksanvisning för programvara och nätverk.)

- **•** Om du får ett felmeddelande och maskinen inte kan skriva ut faxmeddelandena i minnet kan du använda den här inställningen för att överföra faxmeddelanden till datorn. (▶▶ Grundläggande bruksanvisning: *Överföra fax eller faxrapporter.*)
- **•** När du tar emot ett färgfax skriver maskinen ut färgfaxet men överför inte faxet till datorn.
- Upprep[a](#page-16-4) stegen **t[i](#page-17-1)ll @** för att ändra mottagande dator.

## <span id="page-17-3"></span><span id="page-17-0"></span>**Stänga av funktioner för minnesmottagning**

- **1** Tryck på Menu.
- **2** Tryck på ▲ eller ▼ för att välja Fax. Tryck på **OK**.
- **3** Tryck på **▲** eller ▼ för att välja Mottagning. Tryck på **OK**.
- **4** Tryck på **▲** eller ▼ för att välja Minnesmottagn. Tryck på **OK**.
- **5** Tryck på ▲ eller ▼ för att välja Av. Tryck på **OK**.
- **6** Tryck på Stop/Exit.

#### **OBS**

Fler alternativ visas på LCD-skärmen om det fortfarande finns mottagna faxmeddelanden i maskinens minne. (Se *[Ändra funktionerna för minnesmottagning](#page-18-0)*  $\rightarrow$  [sidan 15.](#page-18-0))

# <span id="page-18-4"></span><span id="page-18-0"></span>**Ändra funktionerna för minnesmottagning**

Om det finns mottagna faxmeddelanden i maskinens minne när du ändrar funktionerna för minnesmottagning, visas en av följande frågor på LCD-skärmen:

#### **Om alla mottagna fax redan har skrivits ut**

- Radera alla dok?
	- **•** Om du trycker på **1** (Ja) kommer fax i minnet att raderas innan inställningen ändras.
	- **•** Om du trycker på **2** (Nej) kommer fax i minnet inte att raderas och inställningen ändras inte.

#### **Om det finns fax i minnet som inte har skrivits ut**

- Skriv ut alla?
	- **•** Om du trycker på **1** (Ja) kommer fax i minnet att skrivas ut innan inställningen ändras. Om en säkerhetskopia redan har skrivits ut skrivs den inte ut en gång till.
	- Om du trycker på 2 (Nej) kommer fax i minnet inte att skrivas ut och inställningen ändras inte.
- På LCD-skärmen visas följande fråga:
- $\blacksquare$  Sänd fax -> PC?
	- **•** Om du trycker på **1** (Ja) kommer fax i minnet att sändas till datorn innan inställningen ändras. Du blir tillfrågad om du vill aktivera backuputskrift. (Mer information finns i *[PC-faxmottagning](#page-16-3)*  $(Windows^@)$  >> sidan 13.)
	- **•** Om du trycker på **2** (Nej) kommer fax i minnet inte att raderas eller överföras till datorn och inställningen ändras inte.

# <span id="page-18-1"></span>**Ytterligare mottagningsfunktioner**

## <span id="page-18-6"></span><span id="page-18-2"></span>**Mottagning utan papper**

Så fort pappersfacket blir tomt under faxmottagning, visar LCD-skärmen Inget papper. Fyll på papper i pappersfacket. (>> Grundläggande bruksanvisning: *Ladda papper och andra utskriftsmedia.*)

Om du inte placerar papper i pappersfacket kommer maskinen att fortsätta att ta emot faxet. Återstående sidor lagras i minnet, om det finns tillräckligt med minne tillgängligt.

Efterföljande faxmottagningar sparas också i minnet tills detta blir fullt. Ladda papper i pappersfacket för att skriva ut faxmeddelandena. När minnet är fullt upphör maskinen att svara på samtal.

## <span id="page-18-5"></span><span id="page-18-3"></span>**Skriva ut ett förminskat inkommande fax**

Maskinen förminskar automatiskt varje sida i inkommande faxmeddelanden så att de passar en sida med A4- eller Letter-format om du väljer På. Maskinen beräknar förminskningsgraden med hjälp av faxets storlek och inställningen för pappersstorlek.

 $(\triangleright\triangleright$  Grundläggande bruksanvisning: *Pappersformat.*)

- a Tryck på **Menu**.
- **2** Tryck på **▲** eller ▼ för att välja Fax. Tryck på **OK**.
- **63** Tryck på **A** eller **v** för att välja Mottagning. Tryck på **OK**.
- **4** Tryck på **A** eller ▼ för att välja Auto förminsk. Tryck på **OK**.

#### <span id="page-19-1"></span>Kapitel 4

- **5** Tryck på ▲ eller ▼ och välj På (eller Av). Tryck på **OK**.
- **6** Tryck på Stop/Exit.

## <span id="page-19-2"></span><span id="page-19-0"></span>**Ta emot ett fax i slutet av ett samtal**

I slutet av ett samtal kan du be att den andra parten faxar information innan ni lägger på. Se till att dokumentmataren är tömd.

- $\blacksquare$  Be att den andra parten placerar ett dokumentet i sin maskin och trycker på Start- eller Sänd-knappen.
- 2 När du hör den andra maskinens CNGtoner trycker du på **Mono Start** eller **Colour Start**.
- **3** Tryck på 2 för att välja Ta emot för att ta emot faxet.
- 4 Lägg på luren för den externa telefonen.

# <span id="page-20-4"></span><span id="page-20-0"></span>**5**

# **Ringa upp och lagra nummer (MFC-modeller)**

# <span id="page-20-1"></span>**Röstfunktioner**

Du kan använda en sidoapparat eller extern telefon för att ringa röstsamtal.

# <span id="page-20-2"></span>**Ytterligare uppringningsfunktioner**

# <span id="page-20-5"></span><span id="page-20-3"></span>**Kombinera kortnummer**

Ibland vill du kanske välja mellan olika telefonbolag när du ska skicka ett fax. Taxor kan variera beroende på tidpunkt och destination. Du kan dra nytta av låga taxor genom att lagra åtkomstkoder till telefonbolag och kreditkortsnummer som kortnummer. (**▶▶** Grundläggande bruksanvisning: Lagra *kortnummer.*)

Du kan lagra långa nummersekvenser genom att dela upp dem och lagra dem som separata kortnummer i valfria kombinationer.

Du kan även inkludera manuell uppringning med de kombinerade siffer- och bokstavsknapparna.

Du kanske till exempel har lagrat "01632" som 01 och "960555" som 02 i adressboken. Du kan ringa "01632-960555" genom att använda båda numren så som visas i exemplet nedan:

- $\Box$  Tryck på  $\Box$  (Adressbok).
- **2** Tryck på **A** eller **▼** för att välja Sök. Tryck på **OK**.
- **8** Ange **01**.
- d Tryck på **a** eller **b** för att välja Adressbok. Tryck på **OK**.
- **b** Tryck på **∆** eller **v** för att välja Sök. Tryck på **OK**.
- f Ange **02**.
- g Tryck på **Mono Start** eller **Colour Start**. Du ringer nu upp "01632-960555".

#### <span id="page-21-2"></span>Kapitel 5

Om du vill ändra ett nummer tillfälligt kan du ersätta en del av numret med manuell uppringning med de kombinerade siffer- och bokstavsknapparna. Du kan till exempel ändra numret till 01632-960556 genom att ange numret (01: 01632) med

 (Adressbok), välja Sök, trycka på **01** och sedan trycka på **960556** med de kombinerade siffer- och bokstavsknapparna.

#### **OBS**

Om du måste invänta en ny kopplingston eller signal under uppringningssekvensen skapar du en paus i numret genom att trycka på **Redial/Pause**. Varje knapptryckning motsvarar en paus på 3,5 sekunder. Du kan trycka på **Redial/Pause** så många gånger som krävs för att lägga in längre pauser.

# <span id="page-21-0"></span>**Andra sätt att spara nummer**

## <span id="page-21-3"></span><span id="page-21-1"></span>**Lagra kortnummer från historiken för utgående samtal**

Du kan också lagra kortnummer från historiken för utgående samtal.

a Tryck på **Redial/Pause**. Du kan även välja Utgående samtal genom att trycka på (**FAX**).

- **2** Tryck på ▲ eller ▼ för att välja numret du vill lagra. Tryck på **OK**.
- **3** Tryck på **▲** eller ▼ för att välja Lägg i adressbok. Tryck på **OK**.
- d Tryck på **a** eller **b** för att välja den 2 siffriga kortnummerplatsen där du vill lagra numret. Tryck på **OK**.
- 5 Gör något av följande:
	- Ange namnet med hjälp av de kombinerade siffer- och bokstavsknapparna (högst 16 tecken).

Tryck på **OK**.

(För information om hur du skriver bokstäver, >> Grundläggande bruksanvisning: *Skriva in text.*)

- Tryck på **OK** om du vill lagra numret utan ett namn.
- **6** Tryck på OK för att bekräfta fax- eller telefonnumret.
- g Tryck på **a** eller **b** för att välja Slutför. Tryck på **OK**.
- h Tryck på **Stop/Exit**.

Ringa upp och lagra nummer (MFC-modeller)

# <span id="page-22-6"></span><span id="page-22-4"></span><span id="page-22-0"></span>**Lagra kortnummer från historiken för nummerpresentation**

Om du abonnerar på tjänsten för nummerpresentation från telefonoperatören kan du också lagra kortnummer från inkommande samtal i historiken över nummerpresentation.  $(\triangleright\triangleright$  Grundläggande bruksanvisning: *Nummerpresentation*.)

- **a Tryck på Redial/Pause** och tryck på  $\star$ . Du kan även välja Hist. nummerpre. genom att trycka på (**FAX**).
- **2** Tryck på **A** eller **▼** för att välja namnet eller numret du vill lagra. Tryck på **OK**.
- **6** Tryck på **▲** eller ▼ för att välja Lägg i adressbok. Tryck på **OK**.
- d Tryck på **a** eller **b** för att välja den 2 siffriga kortnummerplatsen där du vill lagra numret. Tryck på **OK**.

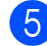

- 6 Gör något av följande:
	- Tryck på **OK** om du vill spara namnet som visas.
	- Ange namnet med hjälp av de kombinerade siffer- och bokstavsknapparna (högst 16 tecken).

Tryck på **OK**.

(För information om hur du skriver bokstäver,  $\rightarrow$  Grundläggande bruksanvisning: *Skriva in text.*)

- Tryck på OK om du vill lagra numret utan ett namn.
- **6** Tryck på OK för att bekräfta fax- eller telefonnumret.
- g Tryck på **a** eller **b** för att välja Slutför. Tryck på **OK**.
- **8** Tryck på **Stop/Exit**.

# <span id="page-22-5"></span><span id="page-22-1"></span>**Ställa in grupper för gruppsändning**

Om du lagrar en grupp på en kortnummerplats kan du kan sända samma faxmeddelande till flera faxnummer genom att trycka på (Adressbok), Sök, **OK**, den tvåsiffriga platsen och **Mono Start**.

(Se *[Gruppsändning \(endast svartvitt\)](#page-13-1)*  $\triangleright$  [sidan 10](#page-13-1).)

Först måste du lagra varje faxnummer på en kortnummerplats.  $(\rightarrow)$  Grundläggande bruksanvisning: *Lagra kortnummer.*) Sedan kan du inkludera dem som nummer i en grupp. Varje grupp använder en kortnummerplats. Du kan ha upp till sex små grupper eller tilldela 39 nummer till en stor grupp.

- $\Box$  Tryck på  $\Box$  (Adressbok).
- **2** Tryck på **▲** eller ▼ för att välja Skapa grupper. Tryck på **OK**.
- <span id="page-22-3"></span>**3** Tryck på ▲ eller ▼ för att välja GRUPP 1, GRUPP 2, GRUPP 3, GRUPP 4, GRUPP 5 eller GRUPP 6 för gruppnamnet där du ska lagra faxnumren. Tryck på **OK**.
- d Tryck på **a** eller **b** för att välja den 2 siffriga kortnummerplatsen du vill lägga till i gruppen. Tryck på **OK**.
- <span id="page-22-2"></span>**5** Tryck på **A** eller ▼ för att välja Lägg till nr. Tryck på **OK**.

<span id="page-23-2"></span><span id="page-23-0"></span>6 För att lägga till nummer till gruppen, tryck på **a** eller **b** för att välja Bokstavsordning eller Nummerordning och tryck på **OK**. Tryck på **a** eller **b** för att välja ett nummer och tryck på **OK**.

<span id="page-23-1"></span>**7** Gör något av följande:

- $\blacksquare$  $\blacksquare$  Upprepa steg  $\blacksquare$  till  $\blacksquare$  om du vill lägga till fler nummer till gruppen.
- När du är klar med att lägga till nummer i gruppen trycker du på **a** eller **b** för att välja Slutför.

Tryck på **OK**.

- 8 Gör något av följande:
	- $\blacksquare$  $\blacksquare$  $\blacksquare$  Upprepa ste[g](#page-23-1)  $\bigcirc$  till  $\bigcirc$  om du vill spara ytterligare en grupp för gruppsändning.
	- Tryck på **Stop/Exit** om du inte vill spara fler grupper för gruppsändning.

#### **OBS**

Du kan skriva ut en lista över alla kortnummer. (Se *[Rapporter](#page-26-0)*  $\triangleright$  [sidan 23](#page-26-0).)

#### <span id="page-23-4"></span>**Ändra ett gruppnamn**

 $\Box$  Tryck på  $\Box$  (Adressbok).

- **b** Tryck på **∆** eller **v** för att välja Skapa grupper. Tryck på **OK**.
- **3** Tryck på **▲** eller ▼ för att välja gruppnamnet du vill ändra. Tryck på **OK**.
- **4** Tryck på **A** eller ▼ för att välja Ändra gruppnamn. Tryck på **OK**.

#### **OBS**

*Ändra ett sparat namn eller nummer:*

Om du vill ändra ett tecken trycker du på **d** eller **c** för att placera markören under det tecken som du vill ändra. Tryck sedan på **Clear**. Ange tecknet igen.

- **6** Ange det nya namnet med hjälp av de kombinerade siffer- och bokstavsknapparna (högst 16 tecken). (För information om hur du skriver bokstäver,  $\rightarrow$  Grundläggande bruksanvisning: *Skriva in text.*) Tryck på **OK**. (Skriv till exempel NYA KUNDER.)
- **6** Tryck på **A** eller **v** för att välja Slutför. Tryck på **OK**.
	- g Tryck på **Stop/Exit**.

#### <span id="page-23-3"></span>**Ta bort en grupp**

- $\Box$  Tryck på  $\Box$  (Adressbok).
- **a** Tryck på **A** eller **v** för att välja Skapa grupper. Tryck på **OK**.
- **3** Tryck på ▲ eller ▼ för att välja gruppen du vill radera. Tryck på **OK**.
- 4 Tryck på **▲** eller **▼** för att välja Ta bort. Tryck på **OK**. Tryck på **1** för att bekräfta.
- **5** Tryck på **Stop/Exit**.

#### **Lägga till ett nummer till en grupp**

- **1** Tryck på  $\bigoplus$  (Adressbok).
- b Tryck på **a** eller **b** för att välja Skapa grupper. Tryck på **OK**.
- **3** Tryck på ▲ eller ▼ för att välja gruppen du vill ändra. Tryck på **OK**.
- <span id="page-24-0"></span>**4** Tryck på **∆** eller ▼ för att välja Lägg till nr. Tryck på **OK**.
- **6** Tryck på **A** eller ▼ och välj Bokstavsordning eller Nummerordning. Tryck på **OK**.
- <span id="page-24-1"></span>**6** Tryck på ▲ eller ▼ för att välja numret du vill lägga till. Tryck på **OK**.
- Upprepa steg @ till @ [f](#page-24-1)ör att lägga till ett nummer i en grupp och tryck sedan på **a** eller **b** för att välja Slutför. Tryck på **OK**.
- 8 Tryck på **Stop/Exit**.

#### **Radera ett nummer från en grupp**

- $\bigcap$  Tryck på  $\bigcup_{\text{Adressbok}}$ .
- **2** Tryck på **A** eller **▼** för att välja Skapa grupper. Tryck på **OK**.
- **63** Tryck på ▲ eller ▼ för att välja gruppen du vill ändra. Tryck på **OK**.
- d Tryck på **a** eller **b** för att välja numret du vill radera. Tryck på **OK**. Tryck på **1** för att bekräfta.
- **6** Tryck på **A** eller **v** för att välja Slutför. Tryck på **OK**.
- **6** Tryck på **Stop/Exit**.

<span id="page-25-6"></span><span id="page-25-0"></span>**6**

# <span id="page-25-7"></span>**Skriva ut rapporter**

# <span id="page-25-1"></span>**Faxrapporter (MFC-modeller)**

Du kan använda **Menu** för att ställa in överföringsrapporten och journalperioden.

# <span id="page-25-9"></span><span id="page-25-2"></span>**Överföringsrapport**

Du kan skriva ut en överföringsrapport som kvitto på att du har sänt ett faxmeddelande. (▶▶ Grundläggande bruksanvisning: *Överföringsrapport.*)

# <span id="page-25-8"></span><span id="page-25-3"></span>**Faxjournal (aktivitetsrapport)**

Du kan ställa in maskinen på att skriva ut journaler med jämna mellanrum (vart 50:e fax, var 6:e, 12:e eller 24:e timme, varannan eller var sjunde dag). Om du ställer in intervallet på Av kan du ändå skriva ut rapporten genom att följa stegen i *[Skriva ut en](#page-26-1) rapport* >> [sidan 23.](#page-26-1) Fabriksinställningen är Vart 50:nde fax.

- **and Tryck på Menu.**
- **2** Tryck på **∆** eller **▼** för att välja Fax. Tryck på **OK**.
- **3** Tryck på **▲** eller ▼ för att välja Rapportinst. Tryck på **OK**.
- 4 Tryck på **▲** eller ▼ för att välja Journalperiod. Tryck på **OK**.
- <span id="page-25-5"></span>**6** Tryck på ▲ eller ▼ för att välja ett intervall. Tryck på **OK**. Om du valde Vart 50:nde fax ska du gå till steg  $\boldsymbol{\Theta}$  $\boldsymbol{\Theta}$  $\boldsymbol{\Theta}$ .

■ Var 6:e, 12:e, 24:e timme, varannan eller var sjunde dag

Maskinen kommer att skriva ut rapporten vid angiven tid och sedan radera alla jobb från minnet. Om maskinens minne blir fullt (200 jobb) före angivet intervall kommer den att skriva ut faxjournalen tidigare än angivet och sedan radera alla jobb från minnet. Du kan skriva ut en rapport före angiven tid utan att radera de jobb som finns i minnet.

Vart 50:e fax

Maskinen skriver ut faxjournalen när 50 fax har sparats i minnet.

6 Ange tidpunkten då utskriften ska starta (i 24-timmarsformat) med de kombinerade siffer- och bokstavsknapparna. Tryck på **OK**. (Skriv till exempel 19:45 för kvart i åtta på kvällen.)

7 Om du valde Var sjunde dagi st[e](#page-25-5)g **❺**, tryck på ▲ eller ▼ för att visa veckodagarna. Välj sedan den dag som du vill att första dagen ska vara i 7 dagarsnerräkningen. Tryck på **OK**.

<span id="page-25-4"></span>h Tryck på **Stop/Exit**.

# <span id="page-26-3"></span><span id="page-26-2"></span><span id="page-26-0"></span>**Rapporter**

- Följande rapporter är tillgängliga:
- <span id="page-26-7"></span> Sändn. kvitto (MFC-modeller)

Skriver ut en överföringsrapport för din senaste överföring.

■ Adressbok (MFC-modeller)

> Skriver ut en lista i alfabetisk eller numerisk ordning över namn och nummer som lagras i adressbokens minne.

**Faxjournal** (MFC-modeller)

> Skriver ut en lista med information om de senaste inkommande och utgående faxmeddelandena. (TX: sändning) (RX: mottagning)

Systeminställ.

Skriver ut en lista med dina inställningar.

<span id="page-26-4"></span>Nätverksinst.

Skriver ut en lista med dina nätverksinställningar.

<span id="page-26-6"></span>WLAN-rapport

Skriver ut en WLAN-anslutningsrapport.

Hist. nummerpre. (MFC-modeller)

Skriver ut en lista med nummerpresentationsuppgifter för de senaste 30 mottagna faxmeddelandena och telefonsamtalen.

## <span id="page-26-5"></span><span id="page-26-1"></span>**Skriva ut en rapport**

- **1** Tryck på Menu.
- **2** Tryck på **▲** eller ▼ för att välja Skriv rapport. Tryck på **OK**.
- **3** Tryck på ▲ eller ▼ och välj rapporten du vill skriva ut. Tryck på **OK**.
- d (Endast adressbok) Tryck på **a** eller **b** för att välja Bokstavsordning eller Nummerordning. Tryck på **OK**.
- **5** Tryck på **Mono Start**.
- f Tryck på **Stop/Exit**.

<span id="page-27-6"></span><span id="page-27-0"></span>**7**

# **Kopiering**

# <span id="page-27-1"></span>**Kopieringsalternativ**

Du kan tillfälligt ändra kopieringsinställningarna för nästa kopia.

Maskinen återgår till standardinställningarna när den har varit inaktiv i 1 minut.

Tryck på **COPY** [1](#page-27-4) och därefter på **a** eller **b** för att bläddra bland kopieringsinställningarna. När önskad inställning är markerad trycker du på **OK**.

Tryck på **Mono Start** eller **Colour Start** när du har valt inställningar.

<span id="page-27-4"></span>Endast MFC-modeller

#### **OBS**

Du kan spara inställningar som du använder ofta genom att ange dem som standardinställningar. Dessa inställningar gäller tills du ändrar dem på nytt. (Se *[Ställa](#page-34-0) [in dina ändringar som en ny standard](#page-34-0)*  $\rightarrow$  [sidan 31](#page-34-0).)

# <span id="page-27-2"></span>**Avbryta kopieringen**

Tryck på **Stop/Exit** för att avbryta kopieringen.

# <span id="page-27-7"></span><span id="page-27-3"></span>**Ändra kopieringshastighet och kopieringskvalitet**

Du kan välja olika inställningar för att ändra kopiornas hastighet och kvalitet. Fabriksinställningen är Normal.

#### **OBS**

Om du väljer Snabb<sup>1</sup> eller Normal, kan du bara välja Vanligt papper i Papperstyp.

<span id="page-27-5"></span><sup>1</sup> Endast MFC-modeller

■ Snabb (MFC-modeller)

Snabb kopieringshastighet och minsta mängden bläck används. Använd för att snabba på utskrifter för korrekturläsning, stora dokument eller många kopior.

■ Normal

Normal är det rekommenderade läget för vanliga utskrifter. Det ger god kopieringskvalitet och bra kopieringshastighet.

■ Bästa

Använd Bästa för kopiering av detaljerade bilder, exempelvis fotografier. Detta ger den högsta upplösningen och tar längst tid att skriva ut.

- $\blacksquare$  Ladda dokumentet.
- b (MFC-modeller) Tryck på (**COPY**).
- Ange det antal kopior som ska skrivas ut.
- **d** Tryck på **∆** eller **▼** för att välja Kvalitet. Tryck på **OK**.

<span id="page-28-3"></span>**5** Tryck på **A** eller **▼** och välj Snabb <sup>1</sup>, Normal eller Bästa. Tryck på **OK**.

<span id="page-28-1"></span><sup>1</sup> Endast MFC-modeller

f Tryck på **Mono Start** eller **Colour Start** om du inte vill ändra på fler inställningar.

## <span id="page-28-4"></span><span id="page-28-0"></span>**Förstora eller förminska kopior**

Du kan välja en förstorings- eller förminskningsgrad. Om du väljer Anp. till sida kommer maskinen att justera storleken till den storlek som du har ställt in i Pappersformat.

- **1** Ladda dokumentet.
- 2 (MFC-modeller) Tryck på (**COPY**).
- Ange det antal kopior som ska skrivas ut.
- **4** Tryck på **∆** eller ▼ för att välja Först./Förmin. Tryck på **OK**.
- **6** Tryck på **A** eller ▼ för att välja de tillgängliga alternativen.
- 6 Gör något av följande:
	- Om du väljer Förstora eller Förminska, tryck på **OK** och tryck på **a** eller **b** för att välja förstoringseller förminskningsgraden som du vill ha. Tryck på **OK**.
	- Om du väljer Eget (25-400%) tryck på **OK** för att sedan välja en förminsknings- eller förstoringsförhållande från 25% till 400%.
		- Tryck på **OK**.
	- Om du väljer 100% eller Anp. till sida, tryck på **OK**.

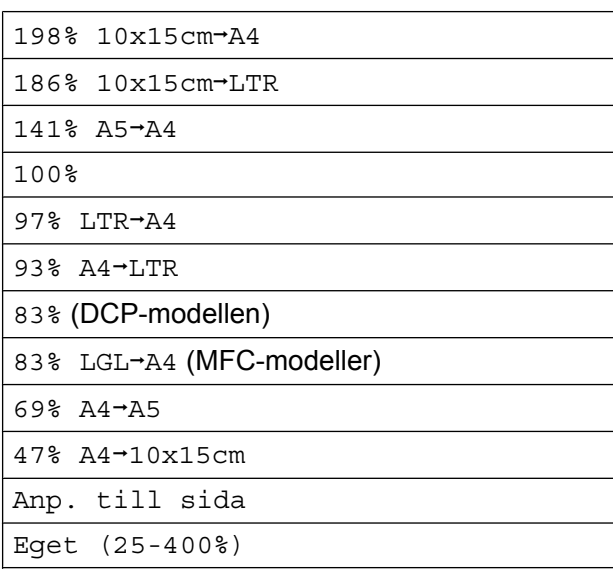

g Tryck på **Mono Start** eller **Colour Start** om du inte vill ändra på fler inställningar.

#### **OBS**

- **•** Sidlayout är inte tillgängligt med Först./Förmin.
- **•** Sidlayout, 2-sidig kopia [1,](#page-28-2) Sortera och Ta bort bakgrund är inte tillgängliga med Anp. till sida.
- **•** Anp. till sida fungerar inte som det ska när dokumentet på kopieringsglaset ligger snett med mer än 3 grader. Använd markeringarna överst och till vänster och placera dokumentet med texten nedåt i det övre vänstra hörnet av kopieringsglaset.
- **•** Anp. till sida är inte tillgängligt när du använder dokumentmataren [1.](#page-28-2)
- **•** Anp. till sida är inte tillgängligt för dokument i Legal-format.
- <span id="page-28-2"></span><sup>1</sup> Endast MFC-modeller

# <span id="page-29-8"></span><span id="page-29-7"></span><span id="page-29-0"></span>**Göra N på 1-kopior eller en affisch (Sidlayout)**

Med funktionen N på 1-kopia kan du spara papper genom att kopiera två eller fyra sidor på en sida.

Du kan också göra en affisch. När du använder affischfunktionen delar maskinen upp dokumentet i delar som sedan förstoras så att du kan sätta ihop dem till en affisch. Använd kopieringsglaset om du vill kopiera till affischstorlek.

#### **OBS**

- **•** Sortera, Först./Förmin. och Ta bort bakgrund är inte tillgängliga med Sidlayout.
- **•** 2-sidig kopia [1](#page-29-1) är inte tillgängligt med affischkopiering.
- <span id="page-29-1"></span><sup>1</sup> Endast MFC-modeller

```
1 Ladda dokumentet.
```
- 2 (MFC-modeller) Tryck på (**COPY**).
- <span id="page-29-2"></span>**3** Ange det antal kopior som ska skrivas  $ut<sup>1</sup>$ 
	- <sup>1</sup> Du kan endast göra en kopia åt gången när du använder layouten Affisch.
- 4 Tryck på **A** eller **▼** för att välja Sidlayout. Tryck på **OK**.
- <span id="page-29-3"></span>**5** Tryck på ▲ eller ▼ för att välja Av (1på1), 2på1(S), 2på1(L), 4på1(S), 4på1(L), Affisch (2x1), Affisch (2x2), Affisch (3x3) eller  $2p\text{d1}$  (ID)  $1$ . Tryck på **OK**.
	- <sup>1</sup> Mer information om 2 på 1 (ID) finns i *[2 på 1](#page-31-0) ID-kopiering (sidlayout)* >> sidan 28.
- 6 Om du inte vill ändra fler inställningar trycker du på **Mono Start** eller **Colour Start** för att skanna sidan. Om du placerade dokumentet i dokumentmataren <sup>1</sup> eller ska göra en affisch skannar maskinen dokumentet och börjar skriva ut.
	- <sup>1</sup> Endast MFC-modeller

#### <span id="page-29-4"></span>**Om du använder kopieringsglaset går du till steg** [g](#page-29-5)**.**

- <span id="page-29-5"></span>Efter att maskinen har skannat sidan. tryck på **1** eller **+** för att skanna nästa sida.
- <span id="page-29-6"></span>8 Placera nästa sida på kopieringsglaset. Tryck på **OK** för att skanna sidan. Upprepa ste[g](#page-29-5)en  $\bullet$  oc[h](#page-29-6)  $\bullet$  för varje sida i layouten.
- i När alla sidor har skannats trycker du på **2** eller **-** för att avsluta.

#### **OBS**

- **•** Se till att pappersformatet är inställt på A4 eller Letter.
- **•** Du kan endast göra en färgkopia åt gången.
- **•** Du kan endast göra en affischkopia åt gången.
- **•** OH-film kan inte användas för affischkopiering.
- **•** (S) betyder stående och (L) betyder liggande.

#### **Placera dokumentet med texten nedåt och i den riktning som visas nedan:**

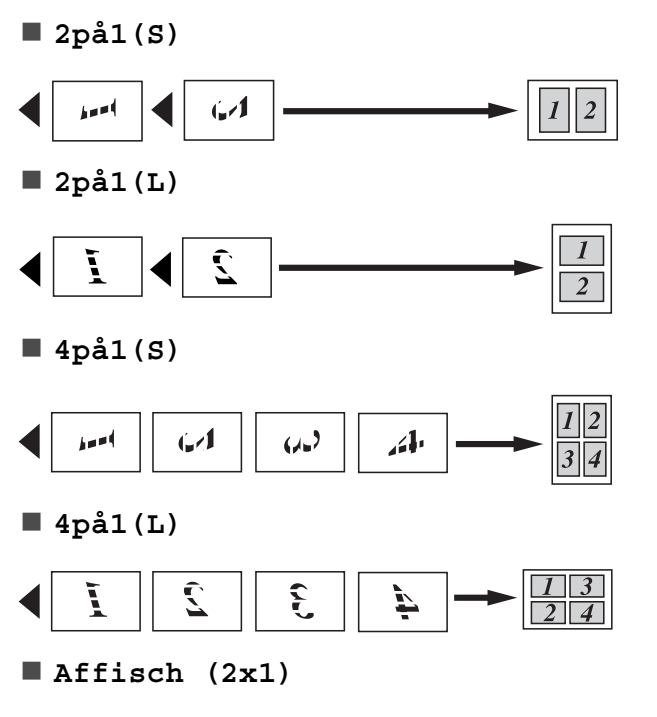

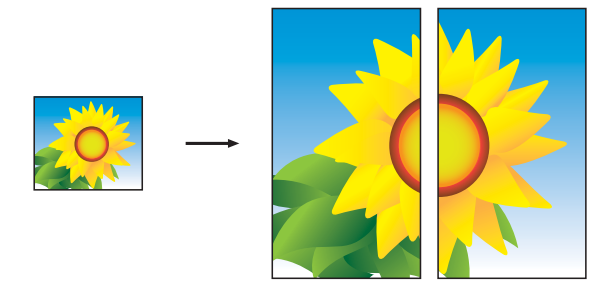

#### **Affisch (2x2)**

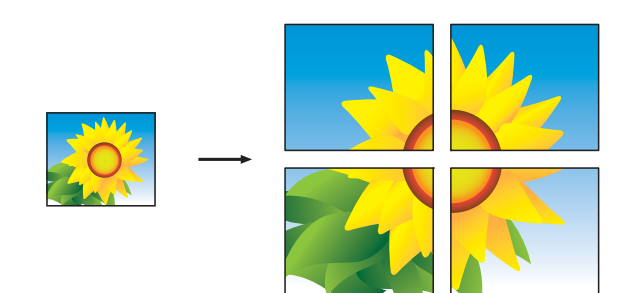

**Affisch (3x3)**

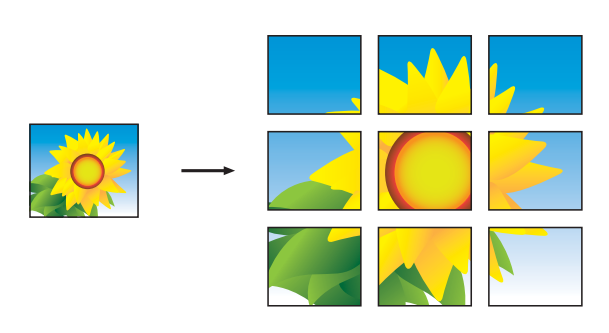

#### **OBS**

Affischkopiorna har överlappande delar för att underlätta vid hopsättningen.

# <span id="page-31-5"></span><span id="page-31-4"></span><span id="page-31-0"></span>**2 på 1 ID-kopiering (sidlayout)**

Du kan kopiera båda sidorna på ett ID-kort till en sida och behålla kortets originalformat. Se till att pappersformatet är inställt på A4 eller Letter.

#### **OBS**

Du får endast kopiera ID-kort i den utsträckning det är tillåtet i gällande lagstiftning. (>> Produktsäkerhetsguide: *Olaglig användning av kopieringsutrustning.*)

a Placera ID-kortet med *framsidan nedåt*<sup>i</sup> det vänstra hörnet på kopieringsglaset som visas på bilden.

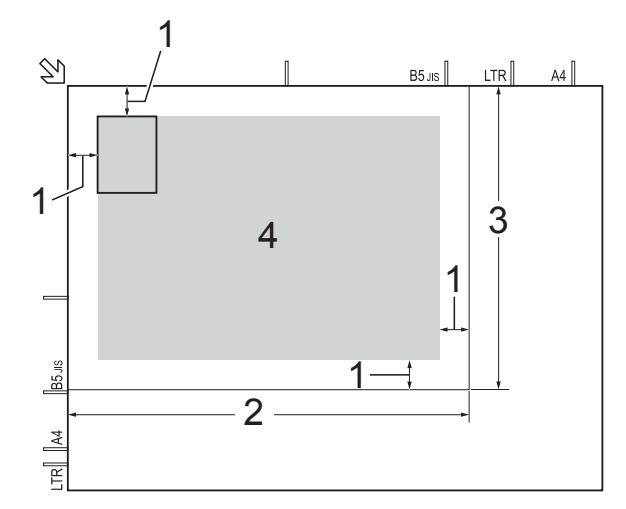

- **1 3 mm eller större (övre, vänster)**
- **2 210 mm**
- **3 148 mm**
- **4 skanningsbart område**
- 2 (MFC-modeller) Tryck på (**COPY**).
- Ange det antal kopior som ska skrivas ut.
	- d Tryck på **a** eller **b** för att välja Sidlayout. Tryck på **OK**.
- **5** Tryck på **▲** eller ▼ för att välja 2på1(ID). Tryck på **OK**.
- **6** Tryck på Mono Start eller Colour Start. Maskinen börjar skanna den ena sidan av ID-kortet.
- När maskinen har skannat den ena sidan trycker du på **1** eller **+**. Vänd på IDkortet och tryck på **OK** för att skanna den andra sidan.

#### **OBS**

- **•** Sortera, 2-sidig kopia [1,](#page-31-2) Först./Förmin. och Ta bort bakgrund är inte tillgängliga med 2på1(ID).
- **•** Du kan endast göra en färgkopia åt gången.
- <span id="page-31-2"></span>**Endast MFC-modeller**

# <span id="page-31-6"></span><span id="page-31-1"></span>**Sortera kopior**

Du kan sortera flera kopior. Sidorna sorteras i ordningen 123, 123, 123 och så vidare.

Vi rekommenderar att du fyller på enkelsidiga dokument i dokumentmataren [1](#page-31-3) när du sorterar kopior. Använd kopieringsglaset för dubbelsidiga dokument och böcker.

<span id="page-31-3"></span><sup>1</sup> Endast MFC-modeller

- Ladda dokumentet.
- (MFC-modeller) Tryck på (**COPY**).
- **6** Ange det antal kopior som ska skrivas ut.
- 4 Tryck på ▲ eller ▼ för att välja Stapla/Sortera. Tryck på **OK**.
- e Tryck på **a** eller **b** för att välja Sortera. Tryck på **OK**.
- <span id="page-32-6"></span>f Tryck på **Mono Start** eller **Colour Start** om du inte vill ändra på fler inställningar. Om du placerade dokumentet i dokumentmataren <sup>1</sup> skannar maskinen dokumentet och börjar skriva ut.
	- <sup>1</sup> Endast MFC-modeller

#### <span id="page-32-3"></span>**Om du använder kopieringsglaset går du till steg** [g](#page-32-4)**.**

- <span id="page-32-4"></span> $\blacksquare$  Efter att maskinen har skannat sidan trycker du på **1** eller **+** för att skanna nästa sida.
- <span id="page-32-5"></span>**8** Placera nästa sida på kopieringsglaset. Tryck på **OK** för att skanna sidan. Upprepa ste[g](#page-32-4)  $\odot$  oc[h](#page-32-5)  $\odot$  tills alla sidor har skannats.
- **13** Tryck på 2 eller för att avsluta skanningen. Maskinen börjar skriva ut.

#### **OBS**

Anp. till sida och Sidlayout är inte tillgängliga med Sortera.

# <span id="page-32-8"></span><span id="page-32-0"></span>**Justera densitet**

Du kan justera densiteten vid kopiering för att göra mörkare eller ljusare kopior.

- Ladda dokumentet.
	-
- 2 (MFC-modeller) Tryck på (**COPY**).
- 

**63** Ange det antal kopior som ska skrivas ut.

- d Tryck på **a** eller **b** för att välja Täthet. Tryck på **OK**.
- **b** Tryck på ◀ eller ▶ om du vill göra kopian ljusare eller mörkare. Tryck på **OK**.
- f Tryck på **Mono Start** eller **Colour Start** om du inte vill ändra på fler inställningar.

# <span id="page-32-9"></span><span id="page-32-1"></span>**Ta bort bakgrundsfärg**

Tar bort bakgrundsfärgen i dokumentet när du kopierar. Det gör att du kan spara bläck och att dokumentet blir lättare att läsa.

#### **OBS**

Funktionen kan bara användas när du gör färgkopior. Bakgrundsfärgen tas automatiskt bort på alla svartvita kopior.

- **1** Ladda dokumentet.
- 2 (MFC-modeller) Tryck på (**COPY**).
- $\boxed{3}$  Ange det antal kopior som ska skrivas ut.
- **4** Tryck på  $\triangle$  eller  $\blacktriangledown$  för att välja Avanc. inställn. Tryck på **OK**.
- **5** Tryck på  $\triangle$  eller  $\triangledown$  för att välja Ta bort bakgrund. Tryck på **OK**.
- $\boxed{6}$  Tryck på  $\blacktriangle$  eller  $\blacktriangledown$  och välj Låg, Mellan eller Hög. Tryck på **OK**.
- g Tryck på **Colour Start**.

#### **OBS**

Anp. till sida och Sidlayout är inte tillgängliga med Ta bort bakgrund.

# <span id="page-32-7"></span><span id="page-32-2"></span>**Dubbelsidig kopiering (MFC-modeller)**

Om du kopierar på båda sidorna av pappersarken kan du minska pappersförbrukningen.

Vi rekommenderar att du fyller på enkelsidiga dokument i dokumentmataren när du använder dubbelsidig kopiering. Använd kopieringsglaset för dubbelsidiga dokument och böcker.

#### **(Vänd längs långsida)**

#### Stående

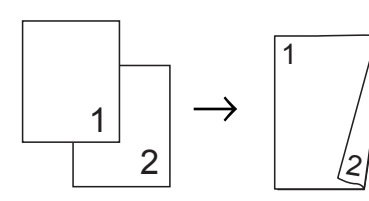

#### Liggande

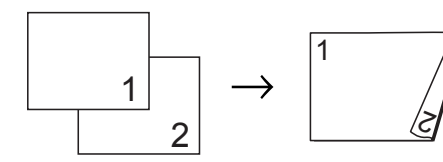

#### **(Vänd längs kortsida)**

#### Stående

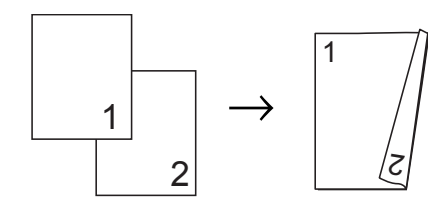

#### Liggande

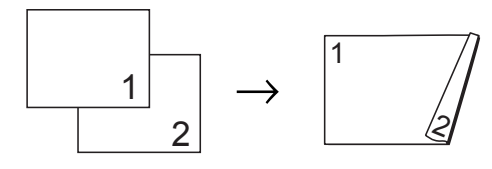

#### **OBS**

- **•** 2på1(ID), Affisch och Anp. till sida är inte tillgängliga med 2-sidig kopia.
- **•** Du kan bara använda vanligt papper med formaten A4, A5 och Letter.

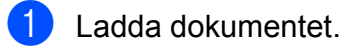

- (MFC-modeller) Tryck på (**COPY**).
- Ange det antal kopior som ska skrivas ut.
- **4** Tryck på  $\triangle$  eller  $\nabla$  för att välja Stapla/Sortera. Tryck på **OK**.
- 5 Tryck på ▲ eller  $\blacktriangledown$  för att välja Sortera. Tryck på **OK**.
- **6** Tryck på  $\triangle$  eller  $\nabla$  för att välja 2-sidig kopia. Tryck på **OK**.
- Tryck på ▲ eller ▼ för att välja 2-sidig kopia. Tryck på **OK**.
- 8 Tryck på  $\blacktriangle$  eller  $\blacktriangledown$  för att välja typen av dubbelsidig kopiering som du vill använda Stående vänd på långsidan, Liggande vnd på långsidan, Stående vänd på kortsidan eller Liggande vnd på kortsidan. Tryck på **OK**.
- <span id="page-33-2"></span>i Granska dina inställningar på LCDskärmen och tryck sedan på **OK**.
- j Tryck på **Mono Start** eller **Colour Start**. Om du placerade dokumentet i dokumentmataren skannar maskinen dokumentet och börjar skriva ut.

#### **Om du använder kopieringsglaset går du till steg <b>f**.

- <span id="page-33-0"></span>K<sup>1</sup> När maskinen har skannat sidan trycker du på **1** för att skanna nästa sida.
- <span id="page-33-1"></span>12 Placera nästa sida på kopieringsglaset. Tryck på **OK** för att skanna sidan. Upprepa steg  $\oplus$  $\oplus$  $\oplus$  och  $\oplus$  tills alla sidor har skannats.
- **13** Tryck på 2 för att avsluta skanningen. Maskinen börjar skriva ut.

Rör INTE de utskrivna sidorna förrän de har matats ut för andra gången. Maskinen skriver ut den första sidan och matar ut papperet och drar sedan tillbaka papperet och skriver ut den andra sidan.

#### <span id="page-34-4"></span>**OBS**

Om ditt dokument orsakar pappersstopp kan du försöka använda någon av specialinställningarna för dubbelsidig kopiering. Välj Avancerat och tryck sedan på OK efter steg **@**, och välj därefter 2-sidig 1 eller 2-sidig 2. 2-sidig 1 hjälper till att förhindra pappersstopp vid kopiering eftersom bläcket får längre tid att torka. Om du väljer 2-sidig 2 får bläcket längre tid att torka samtidigt som bläckförbrukningen minskas.

# <span id="page-34-5"></span><span id="page-34-0"></span>**Ställa in dina ändringar som en ny standard**

Du kan spara inställningarna för de kopieringsalternativ som du använder ofta exempelvis Kvalitet, Först./Förmin., Täthet, Sidlayout, 2-sidig kopia [1](#page-34-2) och Ta bort bakgrund—genom att ange dem som standardinställningar.

<span id="page-34-2"></span><sup>1</sup> Endast MFC-modeller

Dessa inställningar gäller tills du ändrar dem på nytt.

(MFC-modeller) Tryck på (**COPY**).

- **2** Tryck på **A** eller **▼** och välj den nya inställningen. Tryck på **OK**. Upprepa steget för alla inställningar som du vill ändra.
- **6** Tryck på **A** eller **▼** och välj Som ny standard? när du har ändrat den sista inställningen. Tryck på **OK**.
- 
- d Tryck på **1** eller **+** för att välja Ja.
- 

e Tryck på **Stop/Exit**.

# <span id="page-34-1"></span>**Återställa alla inställningar till fabriksinställningarna**

Du kan återställa kopieringsinställningarna som du har ändrat – till exempel Kvalitet, Först./Förmin., Täthet, Sidlayout, 2-sidig kopia<sup>1</sup> och Ta bort bakgrund – tillbaka till fabriksinställningarna.

- <span id="page-34-3"></span>**Endast MFC-modeller**
- (MFC-modeller) Tryck på (**COPY**).
- **b** Tryck på **∆** eller **v** för att välja Fabriksåterst. Tryck på **OK**.
- c Tryck på **1** eller **+** för att välja Ja.
- d Tryck på **Stop/Exit**.

<span id="page-35-0"></span>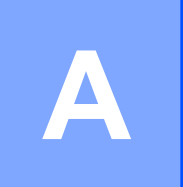

# **Rutinunderhåll**

# <span id="page-35-1"></span>**Rengöring och kontroll av maskinen**

## <span id="page-35-2"></span>**Rengöra maskinens utsida**

**Rengör LCD-skärmen på följande sätt:**

#### **VIKTIGT**

• Tryck och håll ned ( $\bigcirc$ ) för att stänga av

maskinen. Stänger ner visas på LCDskärmen i några sekunder innan strömmen stängs av.

- **•** Använd INTE någon typ av flytande rengöringsmedel (inklusive etanol).
- a Rengör LCD-skärmen med en *torr*, mjuk och luddfri trasa.

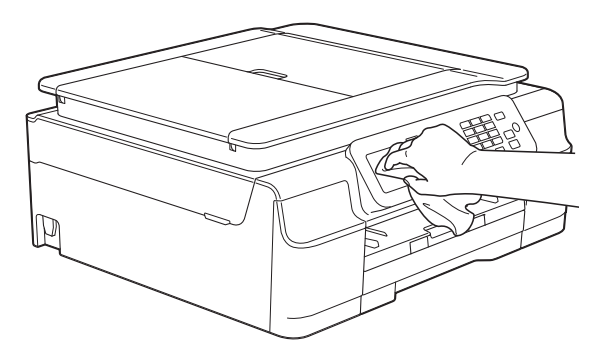

#### **Rengör maskinens utsida på följande sätt: VIKTIGT**

- **•** Använd milda rengöringsmedel. Rengöring med flyktiga vätskor som thinner eller tvättbensin kan skada maskinens utvändiga yta.
- **•** Använd INTE rengöringsmedel som innehåller ammoniak.
- **•** Rengör INTE kontrollpanelen med isopropylalkohol. Panelen kan spricka.
- Dra ut pappersfacket (1) helt ur maskinen.

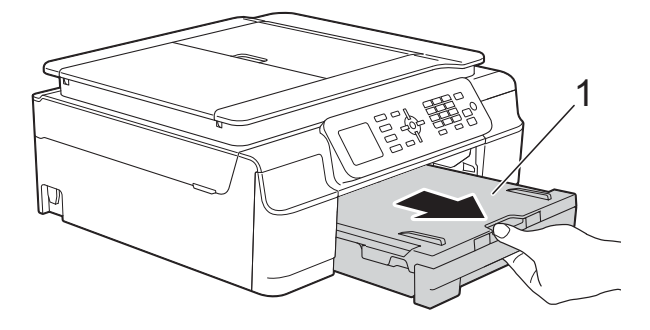

b Avlägsna damm genom att torka maskinens utsida med en *torr*, mjuk och luddfri trasa.

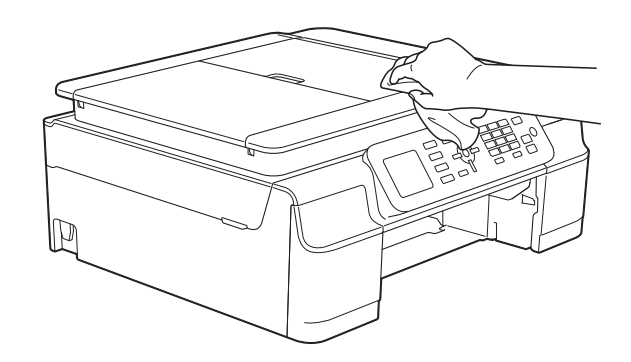

**3** Öppna pappersutmatningsfackets lock och ta bort eventuella föremål som har fastnat i pappersfacket.

<span id="page-36-1"></span>

4 Avlägsna damm genom att torka pappersfackets insida och utsida med en *torr*, mjuk och luddfri trasa.

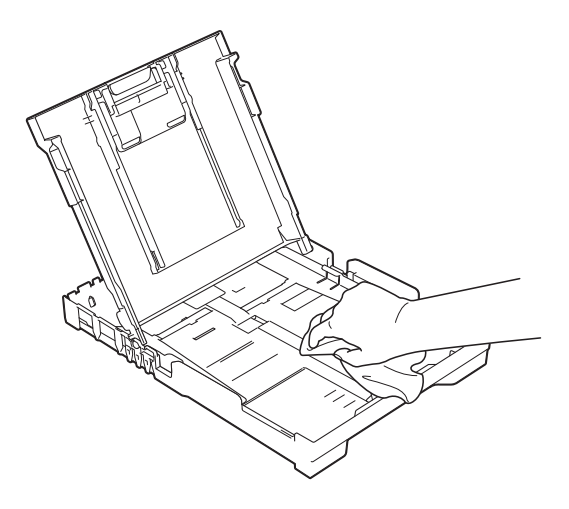

**6** Stäng pappersutmatningsfackets lock och sätt tillbaka pappersfacket i maskinen igen.

## <span id="page-36-2"></span><span id="page-36-0"></span>**Rengöra maskinens skrivarvals**

**VARNING**

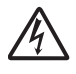

Koppla ur maskinen från eluttaget innan du rengör skrivarvalsen för att undvika elektriska stötar.

**1** Fatta tag under plastflikarna på båda sidorna om maskinen med händerna och lyft upp skannerlocket till det öppna läget.

**2** Rengör maskinens skrivarvals (1) och området kring den och torka bort bläckfläckar med en *torr*, mjuk och luddfri trasa. (MFC-modeller)

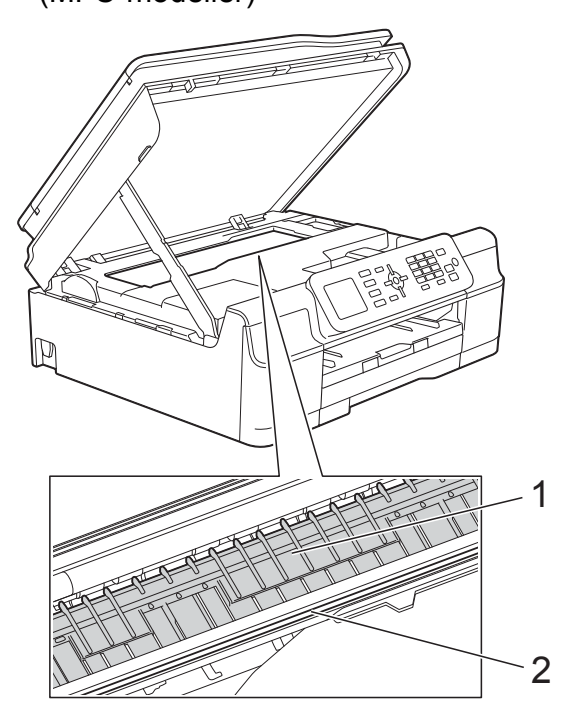

(DCP-modellen)

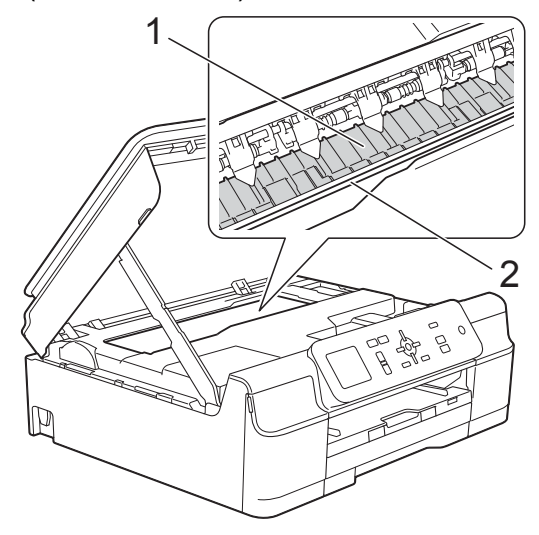

#### **VIKTIGT**

Vidrör INTE enkoder strip (2). Detta kan orsaka skador på maskinen.

**3** Lyft skannerlocket för att frigöra låset. Tryck försiktigt ned stödet för skannerlocket och stäng skannerlocket med båda händerna.

<span id="page-37-1"></span>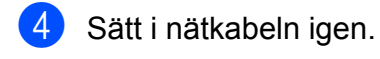

## <span id="page-37-2"></span><span id="page-37-0"></span>**Rengöra pappersmatarrullarna**

Om det finns bläck på pappersmatarrullarna kan det orsaka problem med pappersmatningen.

**10** Dra ut maskinens nätkabel ur eluttaget. Dra ut pappersfacket (1) helt ur maskinen.

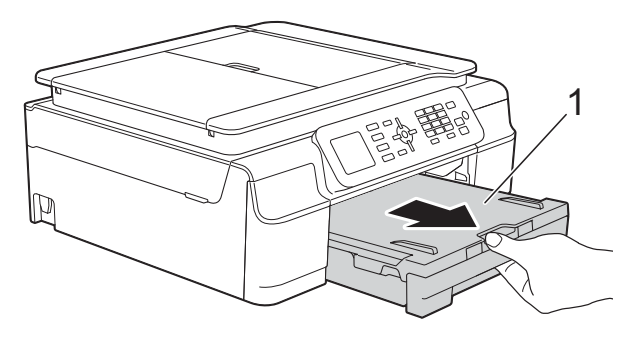

#### **OBS**

Om stödfliken är öppen ska du stänga den och sedan stänga pappersstödet.

#### 2 (MFC-modeller)

Rengör pappersmatarrullarnas framsida (1) med en mjuk och luddfri trasa som fuktats lite med vatten (rengör från sida till sida).

När du har rengjort rullarna torkar du bort all fukt med en *torr*, mjuk och luddfri trasa.

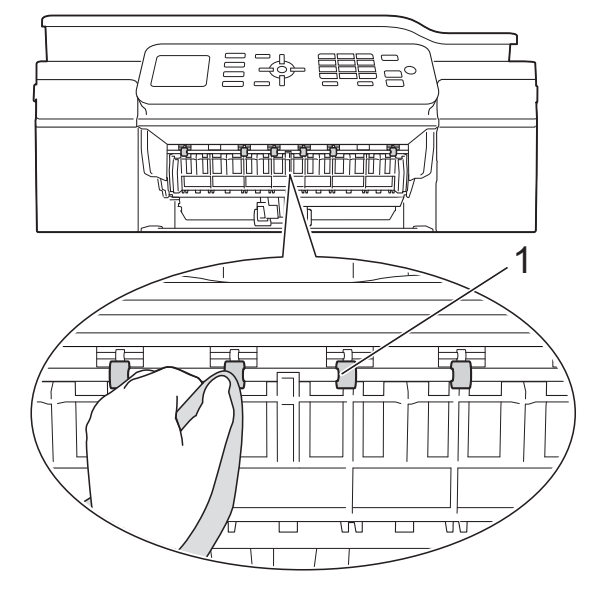

(DCP-modellen)

Rengör pappersmatarrullarna (1) med en mjuk och luddfri trasa som fuktats lite med vatten (rengör från sida till sida). När du har rengjort rullarna torkar du bort all fukt med en *torr*, mjuk och luddfri trasa.

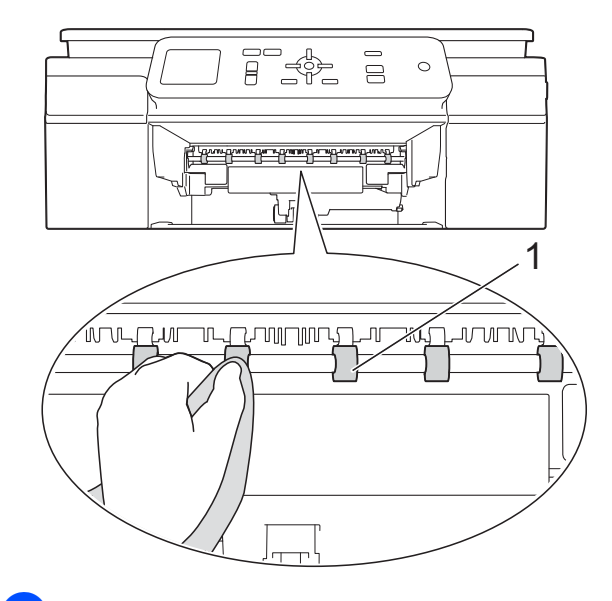

(MFC-modeller)

Öppna luckan för pappersstopp (2) och rengör baksidan av pappersmatarrullarna (1) med en mjuk och luddfri trasa som fuktats lite med vatten.

När du har rengjort rullarna torkar du bort all fukt med en *torr*, mjuk och luddfri trasa.

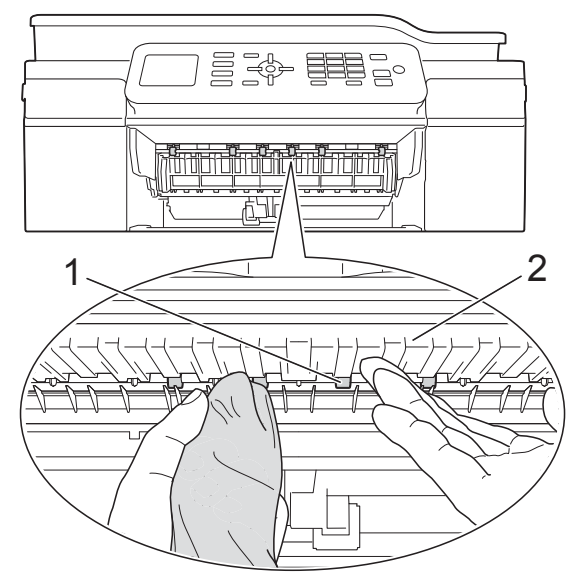

- **4** Tryck tillbaka pappersfacket i maskinen.
- 5 Sätt i nätkabeln igen.
- **OBS**

Använd inte maskinen igen förrän rullarna är helt torra. Om du använder maskinen innan rullarna är torra kan det orsaka problem med pappersmatningen.

# <span id="page-38-0"></span>**Rengöra pappersupplockningsrullarna**

- **10** Dra ut maskinens nätkabel ur eluttaget.
	- Dra ut pappersfacket helt ur maskinen.

#### **OBS**

Om maskinen har matat fram flera sidor när det endast finns några få ark kvar i pappersfacket rengör du bottenplattan (1) med en mjuk och luddfri trasa som fuktats lite med vatten.

När du har rengjort plattan torkar du bort all fukt med en *torr*, mjuk och luddfri trasa.

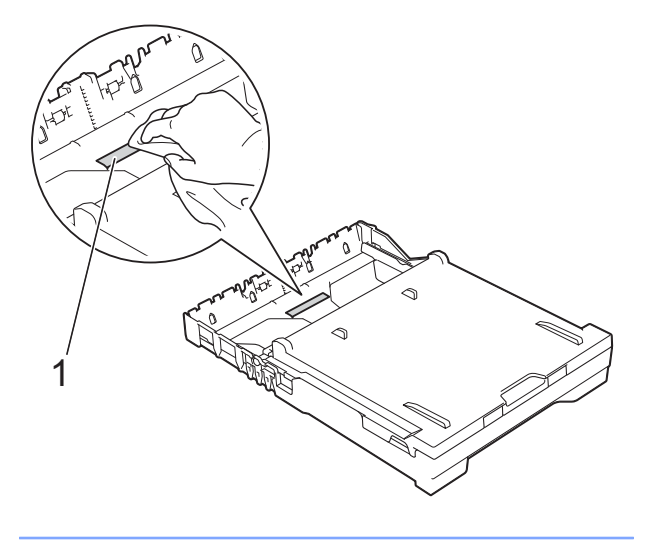

**3** Öppna luckan för pappersstopp (1) på maskinens baksida.

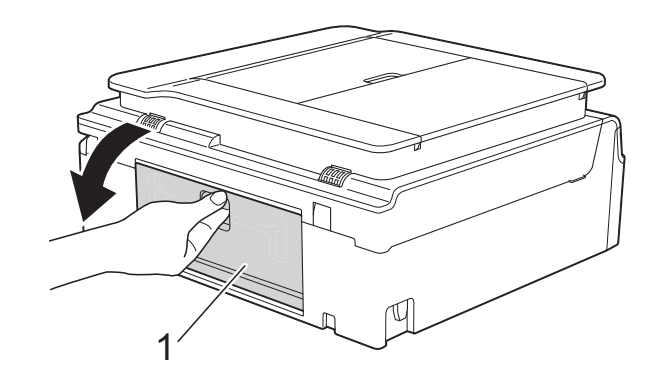

Rengör pappersupplockningsrullarna (1) med en mjuk och luddfri trasa som fuktats med vatten. Vrid sakta rullarna så att hela ytan rengörs.

<span id="page-39-1"></span>När du har rengjort rullarna torkar du bort all fukt med en *torr*, mjuk och luddfri trasa.

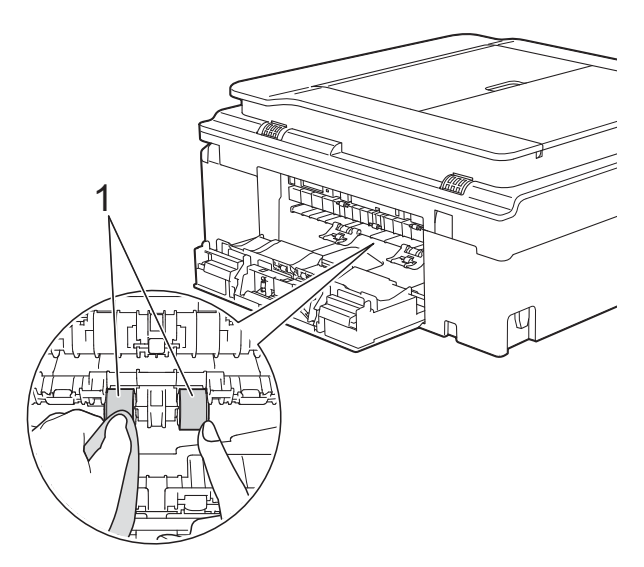

**5** Stäng luckan för pappersstopp. Se till att luckan är helt stängd. (DCP-modellen)

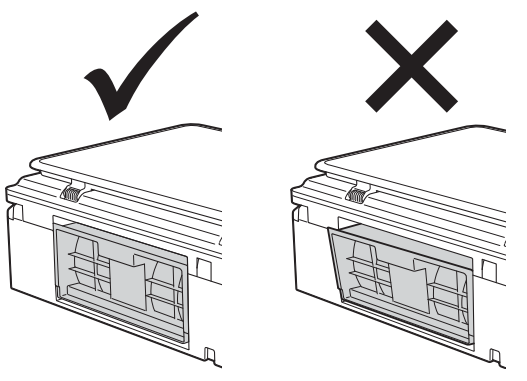

- **6** Tryck tillbaka pappersfacket i maskinen.
	- Sätt i nätkabeln igen.

# <span id="page-39-2"></span><span id="page-39-0"></span>**Kontrollera bläcknivån**

Även om bläcknivåns ikon visas på LCDskärmen kan du använda knappen **Menu** för att se en stor graf som visar hur mycket bläck som är kvar i varje patron.

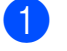

**and Tryck på Menu.** 

**2** Tryck på ▲ eller ▼ för att välja Bläck. Tryck på **OK**.

**3** Tryck på **▲** eller ▼ för att välja Bläcknivå. Tryck på **OK**.

Aktuell bläcknivå visas på LCDskärmen.

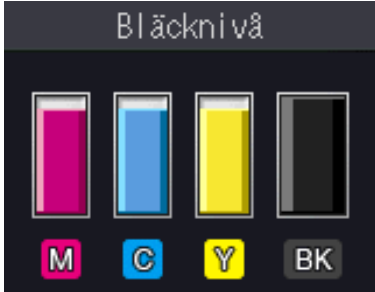

#### **OBS**

När bläckpatronen håller på att ta slut eller om det är något problem med den, visas någon av följande ikoner.

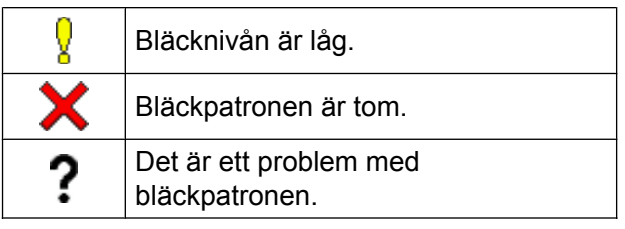

# 4 Tryck på **Stop/Exit**.

**OBS**

Du kan kontrollera bläcknivån från datorn. (**▶▶** Bruksanvisning för programvara och nätverk.)

# <span id="page-40-2"></span><span id="page-40-1"></span><span id="page-40-0"></span>**Förpacka och transportera maskinen**

Använd originalförpackningen när du transporterar maskinen. Följ anvisningarna nedan för att förpacka maskinen på rätt sätt. Skador som åsamkas maskinen under transport täcks kanske inte av garantin.

Du bör försäkra maskinen på lämpligt sätt hos den transportfirma du anlitar.

#### **VIKTIGT**

Det är viktigt att du ser till att skrivhuvudet är "parkerat" efter en utskrift. Lyssna noga innan du stänger av strömmen så att alla mekaniska ljud har tystnat. Om maskinen inte har parkerat skrivhuvudet kan det uppstå utskriftsproblem och eventuella skador på skrivhuvudet.

- **1** Dra ut maskinens nätkabel ur eluttaget.
- **2** Fatta tag under plastflikarna på båda sidorna om maskinen med händerna och lyft upp skannerlocket till det öppna läget. Koppla sedan bort maskinen från telefonuttaget och ta bort telefonsladden från maskinen.
- **3** Dra ur gränssnittskabeln från maskinen om den är ansluten.

4 Lyft skannerlocket (1) för att frigöra låset. Tryck försiktigt ned stödet för skannerlocket (2) och stäng skannerlocket (3) med båda händerna.

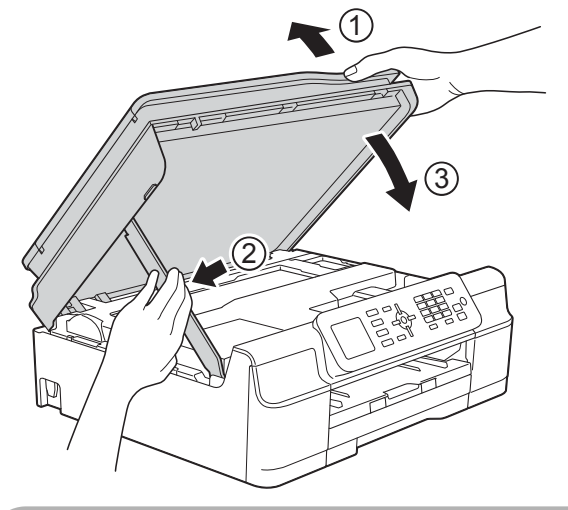

# **VAR FÖRSIKTIG**

Var försiktig så att fingrarna inte kommer i kläm när skannerlocket stängs.

#### 6 Öppna bläckpatronsluckan.

6 Avlägsna alla fyra bläckpatroner. Tryck på frigöringsspaken ovanför varje patron för att lossa den. (>> Grundläggande bruksanvisning: *Byta bläckpatroner.*)

**A**

**7** Sätt i det orangefärgade transportskyddet och stäng sedan bläckpatronsluckan.

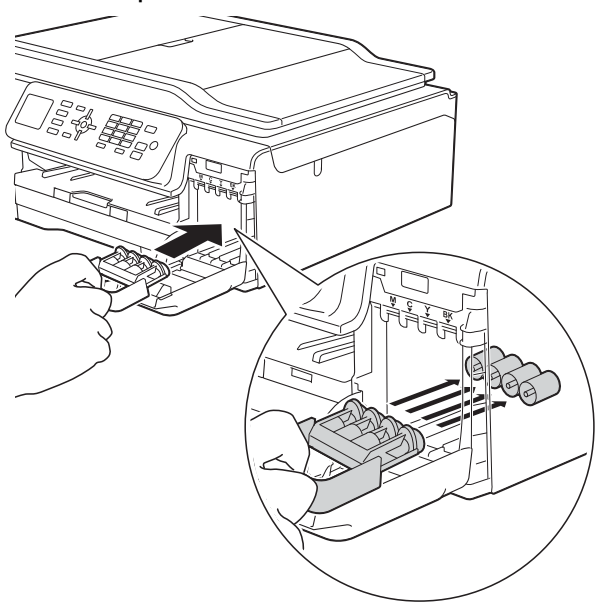

#### **VIKTIGT**

**•** Kontrollera att plastfliken på den vänstra sidan av det orangefärgade transportskyddet (1) låser på plats (2) ordentligt.

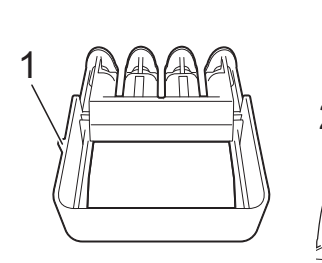

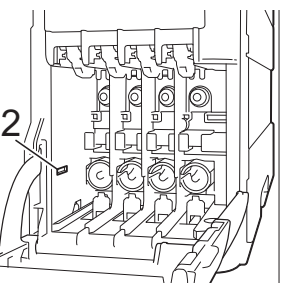

**•** Om du inte kan hitta det orangefärgade skyddet ska du transportera maskinen utan det. Sätt INTE i bläckpatronerna som ett alternativ innan transporten.

8 Placera maskinen i påsen.

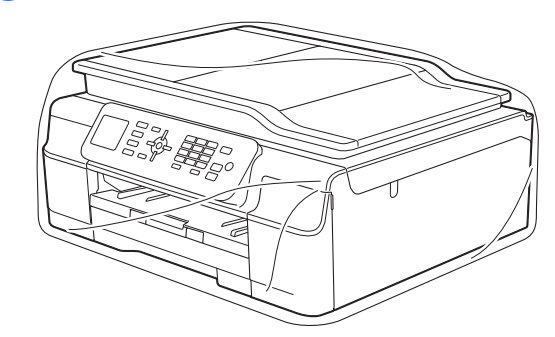

**9** Packa maskinen och det tryckta materialet i originalkartongen med originalemballaget så som visas på bilden.

> Packa inte med använda bläckpatroner i kartongen.

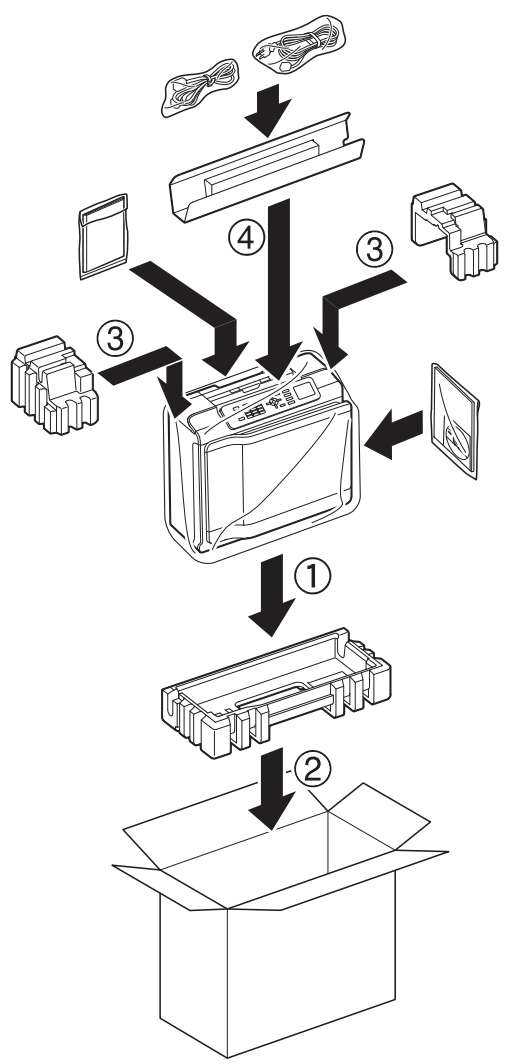

10 Stäng förpackningen och tejpa fast locket.

<span id="page-42-0"></span>**B Ordlista**

Detta är en fullständig lista över de funktioner och begrepp som finns i Brother-bruksanvisningarna. Om funktionerna finns tillgängliga beror på vilken modell du köpt.

#### **Adressbok**

Listan över kortnummer och -namn som lagrats för enkel uppringning.

#### **Användarinställningar**

En utskrift som visar maskinens aktuella inställningar.

#### **Automatisk faxsändning**

Sänder ett fax utan att du behöver lyfta på luren till en extern telefon.

#### **Automatisk förminskning**

Förminskar storleken på inkommande faxmeddelanden.

#### **Automatisk återuppringning**

En funktion som innebär att maskinen kan ringa upp det senast slagna faxnumret igen efter fem minuter om faxsändningen inte gick igenom på grund av att linjen var upptagen.

#### **CNG-signaler**

De specialsignaler som faxmaskinen sänder under en automatisk överföring för att tala om för den mottagande maskinen att sändaren är en faxmaskin.

#### **Densitet**

Du kan ändra densiteten för att erhålla en ljusare eller mörkare bild.

#### **dokumentmatare (ADF)**

Dokument kan läggas i dokumentmataren och automatiskt skannas en sida i taget.

#### **Dubbel åtkomst**

Maskinen kan skanna in utgående faxmeddelanden eller schemalagda jobb i minnet samtidigt som den sänder ett faxmeddelande från minnet, tar emot eller skriver ut ett inkommande faxmeddelande.

#### **ECM (Felkorrigeringsläge)**

Problem vid faxsändning upptäcks och aktuella sidor faxas igen.

#### **Extern telefon**

En telefonsvarare (TSV) eller telefon som är kopplad till maskinen.

#### **Fax/Tel**

Du kan ta emot både fax- och telefonsamtal. Använd inte det här läget tillsammans med en telefonsvarare (TSV).

#### **Faxavkänning**

Maskinen svarar på CNG-signaler om du avbryter ett inkommande faxsamtal genom att svara i telefonen.

#### **Faxjournal**

Innehåller information om de 200 senast mottagna och skickade faxmeddelandena. TX betyder sändning. RX betyder mottagning.

#### **Faxsignaler**

De signaler som avges av faxmaskiner när de utbyter information under sändning och mottagning av faxmeddelanden.

#### **Fin upplösning**

Upplösningen är 203 × 196 dpi. Används för liten text och grafik.

#### **Fjärraktiveringskod**

Tryck den här koden (**l 5 1**) när du svarar på ett faxsamtal i en sidoapparat eller en extern telefon.

#### **Fjärravaktiveringskod (Endast för Fax/Tel-läge)**

Maskinen ringer med en dubbelsignal när den svarar på ett röstsamtal. Du kan svara på samtalet i en sidoapparat genom att slå in koden (**# 5 1**).

**39**

#### **Foto-upplösning (endast svartvitt)**

Ett upplösningsalternativ som återger fotokvalitet på bästa sätt med olika gråtoner.

#### **Färgförstärkning**

Ändrar färgen i bilden för bättre utskriftskvalitet genom att förbättra skärpan, vitbalansen och färgtätheten.

#### **Gruppnummer**

En kombination av kortnummer som lagras på en kortnummerplats för gruppsändning.

#### **Gruppsändning**

Möjligheten att sända samma faxmeddelande till flera mottagare.

#### **Gråskala**

Grå färgtoner som kan användas vid kopiering, skanning och sändning av faxmeddelanden som innehåller fotografier.

#### **Innobella™**

Innobella™ är en serie originalförbrukningsmaterial som erbjuds av Brother. För bästa utskriftskvalitet rekommenderar Brother Innobella™ bläck och -papper.

#### **Inställningstabeller**

Kortfattade instruktioner som visar alla inställningar och alternativ som är tillgängliga när du ställer in maskinen.

#### **Internationellt läge**

Tillfälliga justeringar av faxsignalerna så att de passar internationella telefonlinjer.

#### **Journalperiod**

Det inprogrammerade tidsintervallet mellan utskrift av automatiska faxrapporter. Du kan skriva ut faxjournalen manuellt utan att avbryta tidsintervallet.

#### **Knappvolym**

Volyminställning för den signal som hörs när du trycker på en knapp eller gör ett misstag.

#### **Kodningsmetod**

En metod för kodning av informationen som finns i ett dokument. Alla faxmaskiner måste använda en Modified Huffmanminimistandard (MH). Faxmaskinen kan använda mer avancerade komprimeringsmetoder (Modified Read (MR), Modified Modified Read (MMR) och JPEG) om den mottagande maskinen har samma kapacitet.

#### **Kommunikationsfel (Komm.fel)**

Ett fel som uppstår vid sändning eller mottagning av faxmeddelanden och som i regel beror på linjestörningar.

#### **Kompatibilitetsgrupp**

En faxmaskins förmåga att kommunicera med en annan maskin. Kompatibilitet garanteras mellan ITU-T-grupper.

#### **Kontrast**

En inställning som kompenserar för mörka eller ljusa dokument. Faxmeddelanden eller kopior av mörka dokument blir ljusare och vice versa.

#### **Kortnummer**

Du kan registrera namn och nummer för enkel uppringning.

#### **LCD (LCD-skärm (liquid crystal display))**

Maskinens skärm som visar interaktiva meddelanden under skärmprogrammeringen och datum och tid när maskinen inte arbetar.

#### **Ljusstyrka**

Du kan ställa in ljusstyrkan för att erhålla en ljusare eller mörkare bild.

#### **Manuellt fax**

När du lyfter luren på den externa telefonen kan du höra den mottagande faxmaskinen svara innan du trycker på **Mono Start** eller **Colour Start** för att börja sända faxet.

#### **Menyläge**

Programmeringsläget för nya inställningar av maskinens funktioner.

#### **Minnesmottagning**

Mottagning av faxmeddelanden i maskinens minne när papperet är slut i maskinen.

#### **Nummerpresentation**

En tjänst som kan köpas av telefonoperatören och som innebär att du ser numret till (eller namnet på) den som ringer.

#### **OCR (optisk teckenigenkänning)**

Programmen Nuance™ PaperPort™ 12SE och Presto! PageManager konverterar en bild med text till text som du kan redigera.

#### **Paus**

Med den här funktionen kan du lägga in en 3,5 sekunder lång fördröjning i en nummersekvens när du slår numret med de kombinerade siffer- och bokstavsknapparna eller lagrar kortnummer. Tryck på **Redial/Pause** på kontrollpanelen så många gånger som det behövs om du vill ha en längre paus.

#### **Realtidsöverföring**

Du kan sända fax i realtid när minnet är fullt.

#### **Ringvolym**

Volyminställning för maskinens ringsignal.

#### **Sidoapparat**

En telefon som använder samma linje som faxen, men är kopplad till ett separat vägguttag.

#### **Signalfördröjning**

Antalet signaler som går fram innan maskinen svarar i lägena Endast fax och Fax/Tel.

#### **Signaltid för Fax/Tel**

Den tid som maskinen ringer (när mottagningsläget Fax/Tel-läge är aktiverat) för att uppmärksamma dig på att du har ett inkommande röstsamtal.

#### **Skanning**

Sändning av en elektronisk bild av ett pappersdokument till datorn.

#### **Standardupplösning**

203 × 98 dpi (svartvitt). 203 × 196 dpi (färg). Används för snabb överföring av normal text.

#### **Stations-ID**

Den information som anges längst upp på varje faxad sida. Den inkluderar sändarens namn och faxnummer.

#### **Superfin upplösning (endast svartvitt)**

203 × 392 dpi. Lämplig för mycket liten text och konturbilder.

#### **Sök**

En elektronisk lista i numerisk eller alfabetisk ordning över kortnummer och gruppnummer.

#### **Tillfälliga inställningar**

Du kan välja olika alternativ för varje individuell faxsändning och kopia utan att behöva ändra standardinställningarna.

#### **TSV (Telefonsvarare)**

Du kan koppla en extern telefonsvarare till maskinen.

#### **Upplösning**

Antal horisontella och vertikala linjer per tum. (Se: Standard upplösning, Fin upplösning, Superfin upplösning och Foto upplösning.)

#### **Väntande jobb**

Du kan kontrollera vilka jobb som väntar i minnet samt ångra individuella jobb.

#### **WLAN-rapport**

En utskrift som visar resultatet av WLANanslutningen.

#### **XMIT-rapport (Överföringsrapport)**

En rapport med information om varje skickat fax, inklusive datum, tidpunkt och antal sidor.

#### **Överföring**

Sändning av dokument över telefonlinjen från din maskin till en mottagande faxmaskin.

**41**

<span id="page-45-0"></span>**C Register**

# **Siffror**

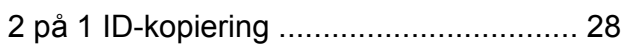

## **A**

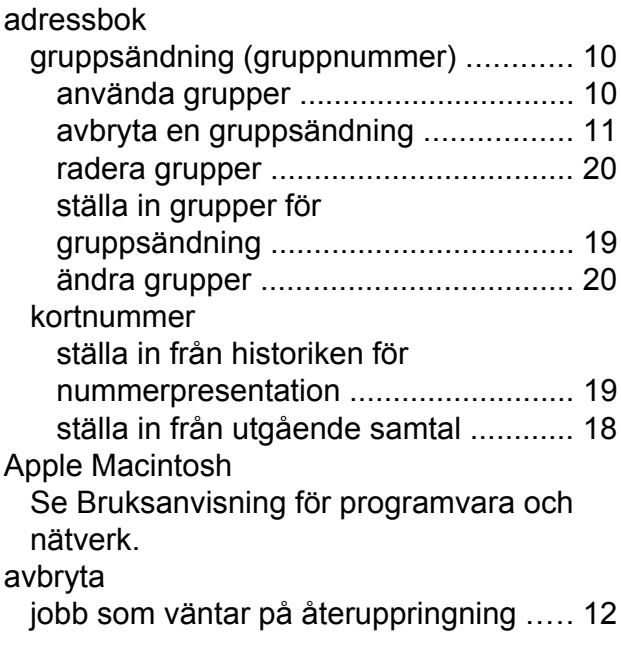

# **B**

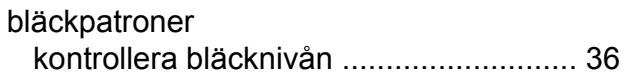

# **C**

**ControlCenter** Se Bruksanvisning för programvara och nätverk.

## **D**

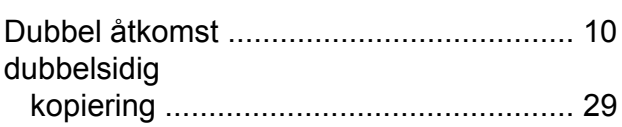

### **F**

Fax, från PC

Se Bruksanvisning för programvara och nätverk.

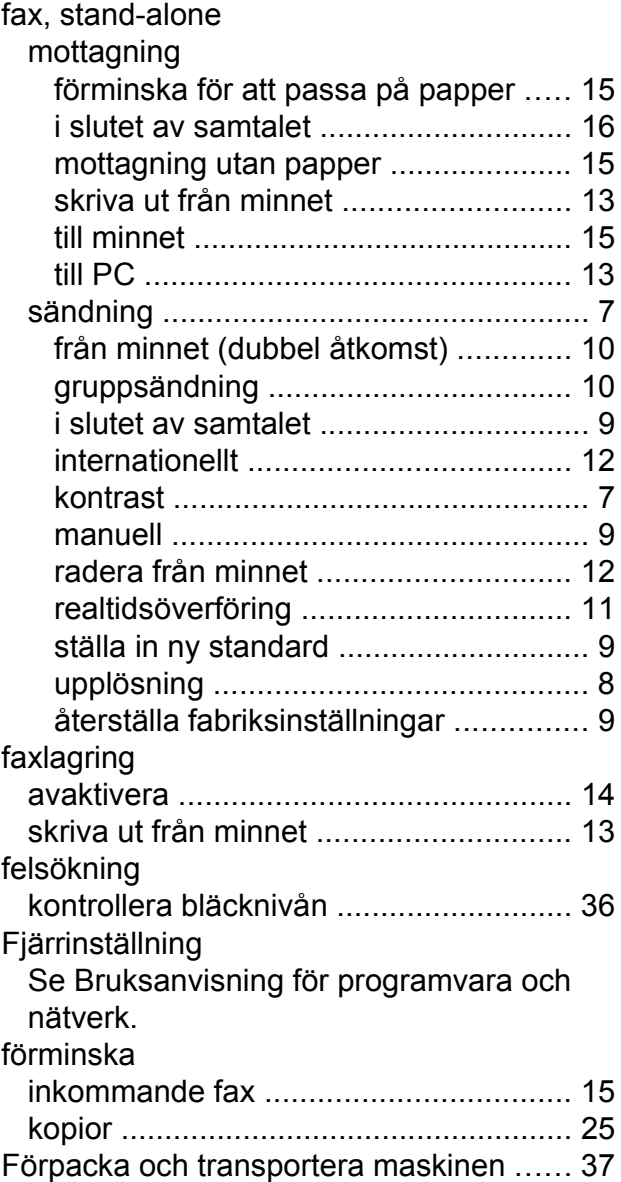

## **G**

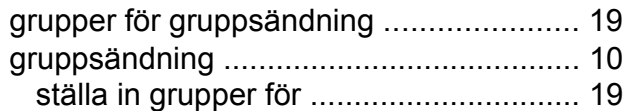

## **I**

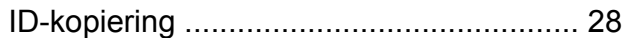

# **K**

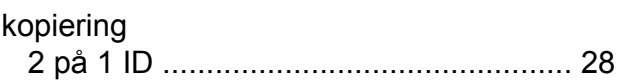

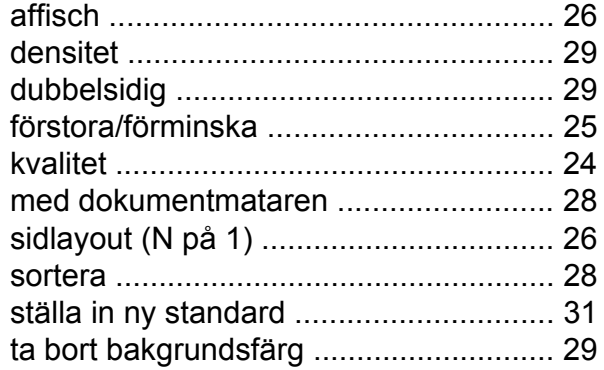

#### **L**

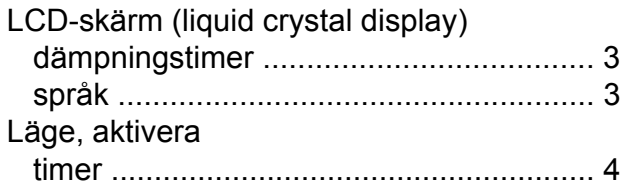

## **M**

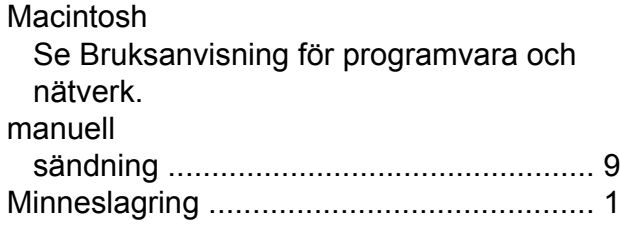

# **N**

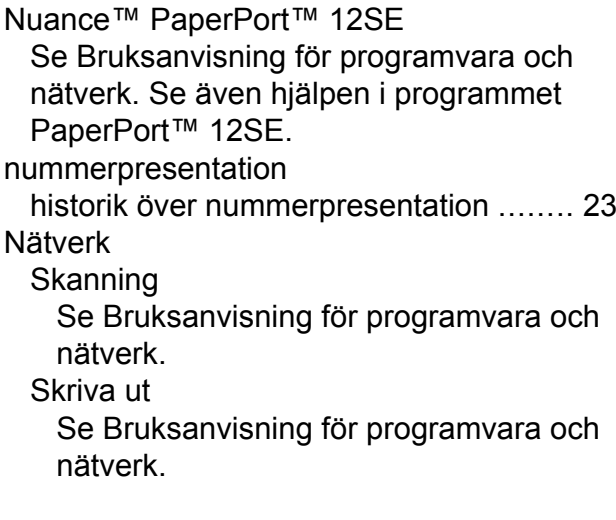

# **P**

Presto! PageManager Se Bruksanvisning för programvara och nätverk. Se även hjälpen i programmet Presto! PageManager.

## **R**

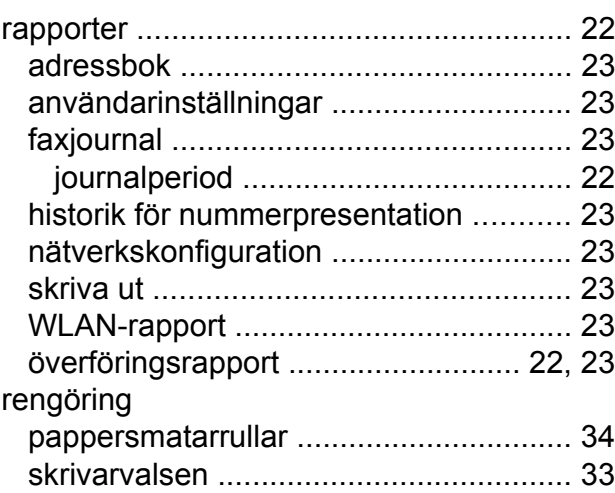

# **S**

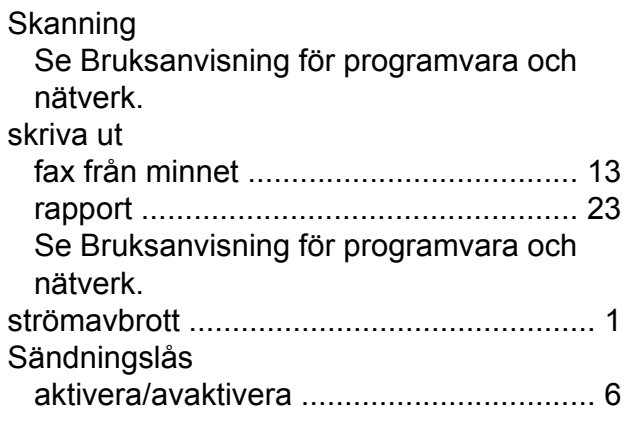

# **T**

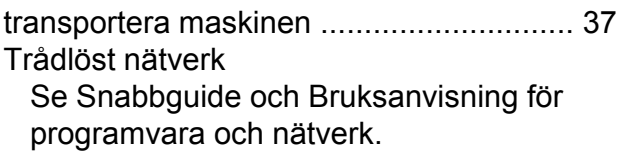

## **U**

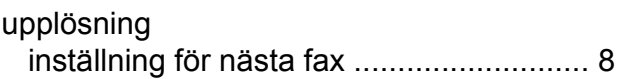

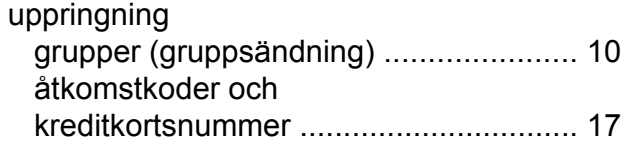

### **V**

Viloläg[e ......................................................](#page-5-2) [2](#page-5-3)

## **W**

Windows® Se Bruksanvisning för programvara och nätverk.

# **Å**

åtkomstkoder, spara och ringa upp [.........](#page-20-4) [17](#page-20-5)

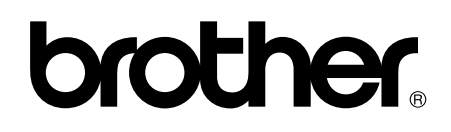

#### **Besök oss på Internet <http://www.brother.com/>**

Maskinen har endast godkänts för användning i inköpslandet.

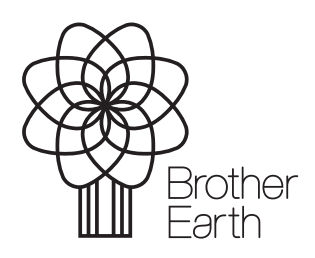

[www.brotherearth.com](http://www.brotherearth.com)